# RICOH RICOH PJ X4340 / RICOH PJ RX300

使用手冊 1. 使用看孔

2. 簡介

3. 安裝

4. 基本操作

5. 使用者控制項

6. 附錄

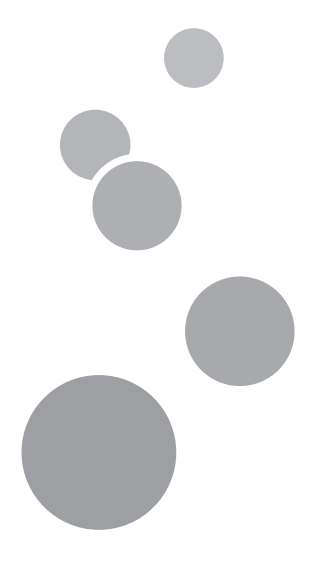

使用本機前,請先詳讀本手冊,並請妥善保存以便日後參閱。 為了維護安全並正確使用,使用本機前,請務必閱讀本手冊的 注意事項。

目錄

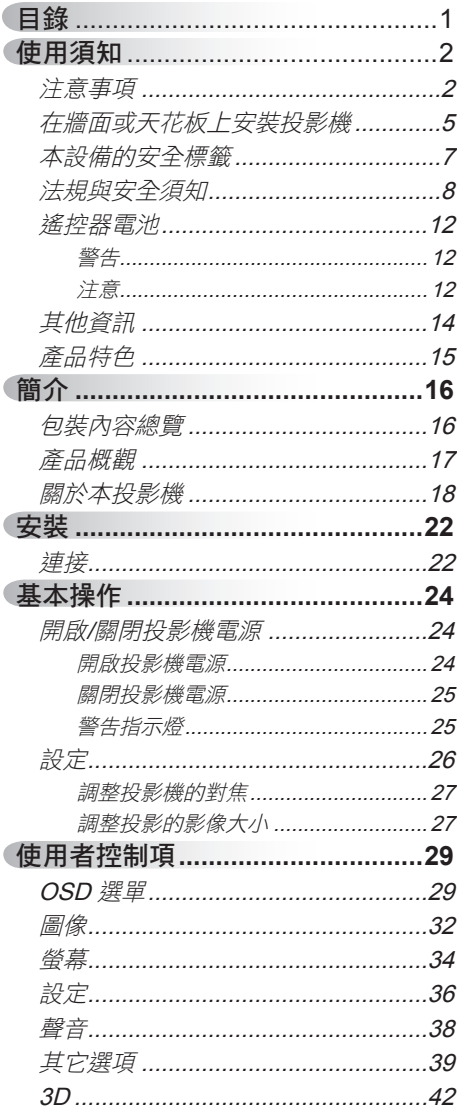

ź

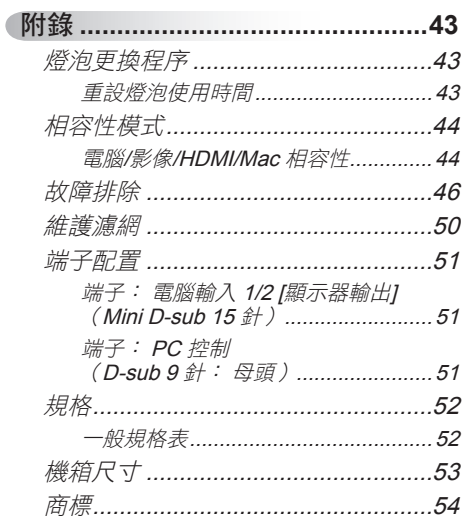

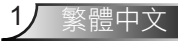

<span id="page-3-0"></span>使用須知

# 注意事項

請遵守本使用指南所建議的所有警告、注意事項 和維護須知,確保本產品的最長使用壽命。

- 警告- 本裝置必須接地。
- ■■警告 投影機開啟時,請勿直視鏡頭, 以免強光傷害眼睛。
- ■■警告- 為了避免引起火災或觸電,請勿將本投影機暴露於雨 水或濕氣中。
- 警告- 請勿自行打開或拆卸本投影機,以免造成觸雷。
- ■■警告- 更換燈泡時,請先讓裝置冷卻至少 60 分鐘,並遵守所 有更換指示。
- ■■警告- 當燈泡接近使用壽命時,燈泡可能會燒掉並發出巨大 砰的一聲。 如果發生這種情況, 在更換燈泡模組前, 投影機將不會重新開機。 若要更換燈泡,請依照 「更換燈泡」所列出的步驟操作。
- ■■警告- 請勿拆下機蓋,否則您可能暴露在危險電壓中。 所有 的維修須由合格的維修人員執行。
- ■■ 警告 本產品所用的電源類型不得超過額定標牌及電源線所 指定的電壓範圍。 若您不確定家中電源的類型,請洽 詢銷售代表或當地電力公司。
- ■■警告- 請勿在延長線、插座或其他電源插座上使用極化插 頭,以免插頭上的銅片外露(除非銅片可完全插入接 地式的三頭插座)。 若未依指示操作,可能會導致火 災或觸電。
- ■■警告- 塑膠袋應放在幼兒及兒童無法取得的地方,以免發生 危險。 為避免發生窒息危險,不可讓塑膠袋覆蓋其 口鼻。

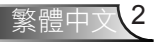

# 使用須知

- 小心- 在雷雨期間,切勿將本產品接上 AC 電源。 若看見閃 電或聽見雷聲,切勿觸碰本產品、纜線及/或周邊裝 置。 暴風雨所造成的突波,可能導致觸電或裝置受 損。
- ■■ 小心- 切勿將異物放入本產品的通風口,否則可能接觸到帶 有危險電壓的端子或造成零件短路,而導致火災或觸 電危險。 切勿使本產品濺灑到任何液體。
- ■■ 小心- 請勿將投影機放置在兒童可及之處, 否則可能因掉落 或傾翻或而造成嚴重受傷。
- ■■ 小心- 切勿將其他設備疊放於本產品上,亦不可將本產品放 置於其他設備上。 在正常使用情況下,本產品頂部及 底部的溫度會逐漸升高,這可能損壞其他產品。
- 小心- 請勿使用非 RICOH 建議的配件。 使用不相容的配件 可能造成危險或產品損壞。
- 小心- 切勿將本產品放置於不穩固的推車、支架、三腳架、 托架或桌面上, 產品可能掉落而對兒童或成人造成嚴 重傷害,或造成產品嚴重受損。
- ■■ 小心- 初有下列情況,請拔除本產品的插頭並尋求合格維修 人員進行維修:
	- a) 電源線或插頭損壞。
	- b) 受液體潑濺或物品掉進本產品中。
	- c) 產品接觸到雨水等液體。
	- d) 依照使用說明進行操作,但產品無法正常運轉。 使用者僅限調整使用說明中所述的控制按鈕。
	- e) 產品掉落或受任何形式的損壞。 (若機殼破裂, 請小心處理以免受傷。)

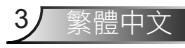

使用須知

- ▀■ 小心- 本產品包含鏡頭及燈泡等玻璃元件。 萬一發生破裂情 形,應小心處理以免受傷,同時洽詢銷售代表以尋求維 修服務。 玻璃碎片可能造成受傷,應謹慎小心。 萬一 發生燈泡破裂,請徹底清潔投影機的周圍,並丟棄放置 於該地區的任何食品,這些食品可能受到汙染。
- ■■ 小心- 投影機在運轉時,切勿將任何物品放置於鏡頭前方。 放置於鏡頭前方的物品可能過熱而燃燒或引發火災。
- ■■ 小心- 在投影機開機時,請勿使用鏡頭蓋。
- ■■ 小心- 使用未經授權的替換零件,可能造成火災、觸電等其他 危險。 (使用者不得替換燈泡以外的零件。)
- ■■ 小心- 投影機完成任何保養或維修作業時,應要求維修人員進 行安全檢查,確保投影機能正常運轉。
- ■■ 小心- 請勿將熱感應紙或容易變形的物品長時間放置於本產品 的上方或出風口的附近。
- 小心- 本產品散發出的高熱可能消除熱感應紙上的資料,或造 成變形或彎曲。
- ▀■ 小心- 本投影機能偵測出燈泡的使用壽命。 當顯示警告訊息 時,請務必更換燈泡。
- ■■ 小心- 請勿於封閉的裝設地點使用本產品。 請勿將本產品放 置於箱櫃內或任何封閉的裝設地點, 否則可能因過熱 而造成火災危險。

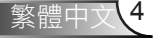

使用須知

## <span id="page-6-0"></span>在牆面或天花板上安裝投影機

- 請勿嘗試清潔或更換高掛在牆面或天花板上的投影機之零件, 否則 可能會因零件掉落而導致受傷。
- 請勿打開安裝在牆面或天花板上的投影機之燈泡蓋, 否則可能會導 致燈泡蓋掉落。 如果燈泡破損,玻璃碎片可能會掉落而造成受傷。
- 如需清潔或更換高掛在牆面或天花板上的投影機之零件,請聯絡銷 售或服務代表。
- 如果投影機錯誤安裝在牆面或天花板上,可能會因掉落而造成受 傷。 若您想將投影機安裝在牆面或天花板上,請聯絡銷售或服務代 表。

#### 安全須知

● 請勿遮擋投影機的開口, 否則可能會因內部元件過熱而導致起火。

使用者

● 請勿自行安裝投影機。 若您想將投影機安裝在牆面或天花板上, 請聯絡銷售或服務代表。

銷售或服務代表

- 使用強度足以支撐投影機的托架。 投影機重量大約 2.9 kg (6.4 lb.)。
- 投影機必須安裝在穩固的位置,且該處要能支撑投影機與托架的整 體重量。
- ●僅限使用螺絲(三顆 M3×16 螺絲)將托架安裝至投影機。
- 使用投影機的三個螺絲孔安裝托架。 螺絲孔的位置如下圖所示。 請確定螺絲有確實鎖緊。

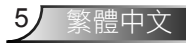

使用須知

#### 務必遵守:

- 拆開產品包裝後,請仔細閱讀手冊內容,並遵守所有操作及其 他指示。
- 清潔本產品前,請先關閉電源。
- 使用柔軟的乾布沾上溫和清潔劑擦拭機殼。
- 如投影機長時間閒置不用,請將電源插頭從插座中拔出。

#### 禁止事項:

- 阻塞裝置上的通風口。
- 使用磨蝕性的清潔劑、蠟或溶劑清理本裝置。
- 在下列情況下使用:
	- 溫度過高過低、過於潮濕環境。
	- 在灰塵和汙垢過多的區域中。
	- 靠近任何產生強力磁場的家電。
	- 在陽光直射地點。

重要事項:

本手冊內容如有變更恕不另行通知。 因處理或操作本產品所致之直 接、間接、特殊、附帶或衍生性損害,本公司概不負責。

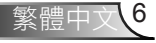

# 使用須知

## <span id="page-8-0"></span>本設備的安全標籤

- 1 請勿堵住進風口或出風口, 否則可能因內部過熱而導致火 災。 請勿將手、臉或其他物品靠近出風口、燈泡蓋或本裝置 的底部, 否則可能導致受傷和/或物品損壞。
- 2 燈泡開啟時,請勿直視鏡頭。 燈泡發出的強光可能導致視力 受損。
- 3 投影機在運轉時,切勿將任何物品放置於鏡頭前方。 放置於 鏡頭前方的物品可能過熱而燃燒或引發火災。 若要暫時停止 投影,請使用遙控器或鍵盤上的 AV 靜音功能。
- 4 若要更換燈泡,請先拔除電源線並等待至少 1 小時。 燈泡 有可能會破裂, 請小心處理玻璃碎片。
- 5 除燈泡蓋的螺絲以外,請勿自行拆下任何螺絲。 切勿阻擋或 遮蓋通風口。

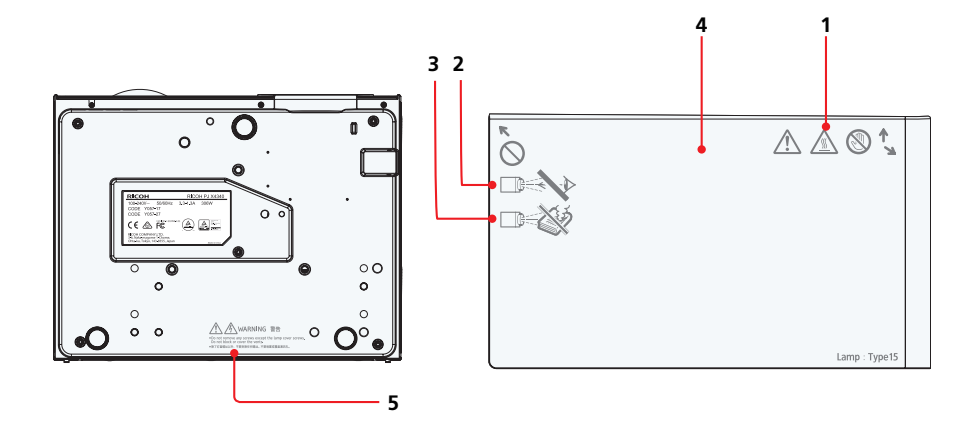

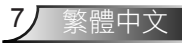

<span id="page-9-0"></span>使用須知

## 法規與安全須知

本附錄列載投影機的一般注意事項。

注意: 美國使用者 FCC 聲明

型號: RICOH PJ X4340

商品名稱: 投影機 型號: RICOH PJ X4340 經測試通過 FCC 標準 適合家庭或辦公室使用

本裝置完全符合美國聯邦通訊委員會規定第 15 條之要求。 操作應遵 守以下兩項條件:

- 1. 本裝置不致產生不良干擾,目
- 2. 本裝置必須能承受所接收之任何干擾, 包括可能造成非預期的操作 干擾。

本裝置已依照美國聯邦涌訊委員會的第 15 條規定進行測試, 目證明符 合 B 級數位裝置之限制條件。 相關限制的訂定在於提供適當的保護, 防止住宅安裝時所造成的不良干擾。 本裝置會產生、使用並釋放射頻 電能,且如未依照說明手冊進行安裝與使用,將對無線電通訊產生不 良干擾。

但不保證本裝置之安裝將不會產生干擾。 如本裝置確有對無線電或電 視接收浩成不良干擾的情況,可經由交替開關本設備判定;使用者可 透過以下一種或多種方法試著解除干擾:

■■ 調整接收天線的方向或位置。

- ▀■ 拉開裝置與接收器的間距。
- ▀■ 將裝置接到與接收器不同電路的插座上。
- ▀■ 請洽經銷商或有經驗的無線電/電視技術人員提供協助。

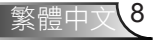

使用須知

負責業者: Ricoh Americas Corporation 5 Dedrick Place, West Caldwell, NJ 07006 電話: 973-882-2000

注意: 屏蔽纜線 應使用屏蔽纜線連接其他電腦裝置,使其符合 **FCC** 規範。 小心 凡未經製造商明確同意之任何變更或修改(經美國聯邦通訊 委員會同意),將會令使用者喪失操作本裝置的權益。

本產品的燈泡內含汞,必須依地方、州或聯邦法律回收或處置。

## 加州使用者須知

過氯酸鹽材質應可能需要特殊處理,詳情請瀏覽 www.dtsc.ca.gov/ hazardouswaste/perchlorate。

警告:處理本產品的電線會使您接觸到鉛,這種化學物質在加州已知 曾導致癌症、先天畸型或其他生殖系統傷害。 處理後請務必洗手。

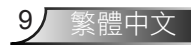

使用須知

## 注意: 加拿大使用者

本 B 級數位裝置符合加拿大 ICES-003 法規的要求。

## **Remarque à l**'**intention des utilisateurs canadiens**

Cet appareil numerique de la classe B est conforme a la norme NMB-003 du Canada.

## 歐盟國家符合性聲明

■ EMC 指令 2004/108/EC (包括修訂條款) ■ 低電壓指令 2006/95/EC

## 注意: 歐盟使用者 **CE** 標誌可追蹤性資訊(僅限歐盟國家)

製造商:

Ricoh Co., Ltd.

3-6 Nakamagome 1-chome, Ohta-ku, Tokyo. 143-8555, Japan

授權代表: Ricoh Europe PLC 20 Triton Street, London. NW1 3BF, United Kingdom

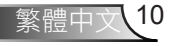

使用須知

## 有關電子與電氣設備的使用者資訊

若使用者居住於本章節所示之符號所指國家,則須依法收集並 處理電子廢棄物。

本公司產品含有高品質元件,且設計有利於回收。 本公司產品或產品包裝皆有標示下列符號。

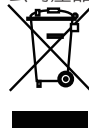

本產品內含有害人體及環境的物質。

• 投影機所用的燈泡含有汞。

請依當地法規處置本產品或廢燈泡。

此符號代表,本產品不可被視為市區廢棄物並依此進行處理, 應透過回收與收集制度分別棄置。依照以上指示,將可確保本 產品以正確方式處理,並協助降低潛在的環境衝擊與健康危 害,若不正確處理,將導致上述不良後果。產品回收可協助保 存自然資源並保護環境。

如需本產品收集與回收制度的詳細資訊,請聯絡您的購買商 家、當地經銷商或銷售/服務代表。

## 注意:土耳其使用者

EEE Yönetmeliğine Uvgundur.

Bu sistem sarf malzemeleri ve yedek parçaları da dahil olmak üzere EEE Yönetmeliğine Uygundur.

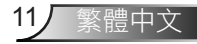

<span id="page-13-0"></span>使用須知

## 遙控器電池

若您要丟棄本產品,請聯絡當地主管機關、您的購買商家、當 地經銷商或銷售/服務代表。

### 警告

• 禁止將電池丟入火中。

不常使用可能導致電池爆炸或洩漏,並可能造成嚴重受傷。 若 電池漏液接觸到皮膚,應立即用清水沖洗並就醫。 若電池漏液 濺灑到設備上,應避免接觸並用衛生紙擦拭乾淨, 接著用水沾 濕用過的衛生紙,將其視為易燃垃圾處理。

• 請勿吞食電池,當心化學灼傷危險。 本產品隨附的遙控器含有一個鈕扣型電池。 如果不慎吞入鈕扣型電池,可能會在 2 小時內造成嚴重體內灼 傷,且可能導致死亡。

• 請將全新及用過的電池放在兒童無法取得之處。 如果電池室沒有關緊,應停止使用產品並避免兒童靠近。 如果認為電池可能已經吞入或存在於體內任何部位,應立即尋 求醫療協助。

### 注意

- 請使用 CR2025 3.0 V 鈕扣型鋰電池。
- 電池應丟棄至指定的廢棄物處理場所。
- 應注意電池廢棄處理對環境的影響。
- 若遙控器無法正常使用或操控範圍變小,請換掉舊電池。
- 避免接觸水或液體。
- 請勿將遙控器放置於潮濕或高溫環境。
- 小心不要讓遙控器掉落。
- 若遙控器發生電池洩漏,請將電池室仔細擦拭乾淨並裝入新 的電池。
- 依相關規定處置廢電池。

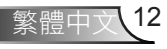

# 使用須知

注意: 歐盟使用者 電池及**/**或蓄電池符號須知

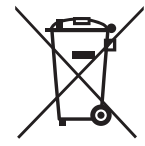

為遵守電池指令 2006/66/EC 第 20 條終端使用者資訊附件Ⅱ的 規定,上述符號已標示在電池及蓄電池上。 此符號意指歐盟 境內使用者應將用過的電池及蓄電池與一般家庭廢棄物分開處 理。 在歐盟,獨立可收系統不僅僅針對廢電子電機產品,也滴 用於電池及蓄電池。 請在您當地的社區廢棄物收集/回收中心正 確處置這些產品。

## 注意: 台灣使用者

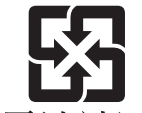

廢雷池請回收

請勿將雷池當作一般垃圾丟棄。這個標 誌表示雷池不應視為一般垃圾丟棄。僅 適用於台灣。

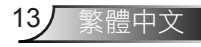

<span id="page-15-0"></span>使用須知

# 其他資訊

影像著作權

使用投影機投射影像時,應注意不要侵犯受保護資料的著作 權。

以下為可能侵犯受保護資料之著作權的例子。

- 基於商業用途播放影像或影片
- 基於商業用途或公開播映目的, 使用靜止、縮放或變焦等功 能修改影像或影片
- 基於商業用途或公開播映目的,使用畫面尺寸更改功能改變 影像或影片的縱橫比

使用者觀看 3D 影像時的注意事項

使用 3D 眼鏡觀看投影機影像時,請注意下列重點:

- 請依據個人情況採用不同的 3D 影像觀看方法。
- 請勿用 3D 眼鏡觀看非 3D 影像。
- 觀看 3D 影像前,請確保詳讀 3D 眼鏡與 3D 相容內容隨附的 使用手冊。
- 避免長時間觀看 3D 影像。 每觀看一小時應休息 15 分鐘以 上。
- 若您在觀看 3D 影像時感到不適,請停止觀看。 若您持續感 到不適,請就醫。
- 若在使用 LED 照明設備或日光燈的房間觀看 3D 影像,可能 會感到燈光在閃爍。 若發生此情況,請將燈光調暗,直到燈 光停止閃爍為止,或直接關閉燈光照明。
- 若您或家人具有光敏性癲癇病史,請在觀看 3D 影像前諮詢醫 師。

繁體中文 14

# 使用須知

# <span id="page-16-0"></span>產品特色

- ■■ XGA (1024x768) 原生解析度
- ■■ HD 相容 支援 720p 及 1080p
- ▀■ VGA 顯示器迴路輸出(適用於待機模式 > 0.5W)
- ■■ BrilliantColor™ 技術
- ■■ 安全防盜桿及防盜鎖孔
- ■■ RS232 控制
- ▀■ 快速關機
- ■■ 內建單聲道 8 瓦喇叭
- ■■ Eco+ 及快速恢復

<span id="page-17-0"></span>簡介

# 包裝內容總覽

拆開包裝盒並檢查內容物,確定盒內包含所有下列 物品。 如果發現物品缺漏,請聯絡最近的客戶服務 中心。

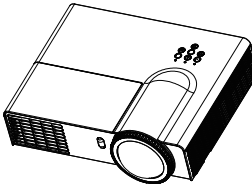

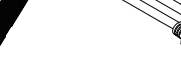

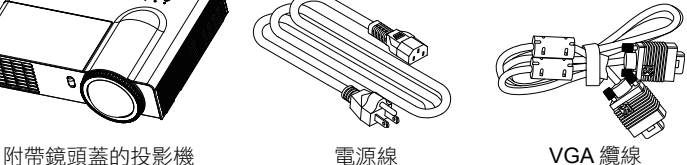

電源線

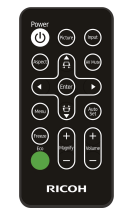

遙控器 (含有 CR2025 電池。)

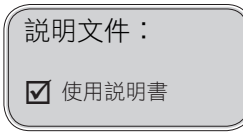

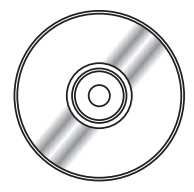

光碟

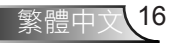

簡介

# 產品概觀

<span id="page-18-0"></span>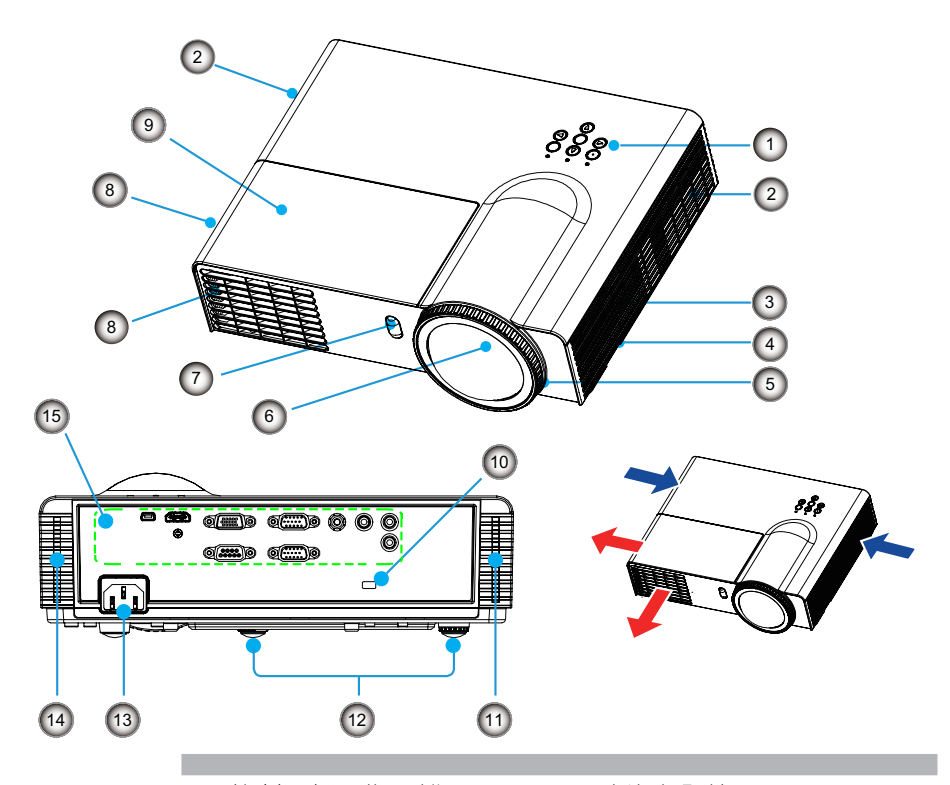

- 1. 控制面板及指示燈
- 2. 進氣口
- 3. 喇叭
- 4. 安全防盜桿
- 5. 對焦環 調整投影機的對焦
- 6. 投影鏡頭
- 
- 7. 遙控訊號接收器
- 8. 出氣口
- 9. 燈泡蓋
- 10. 防盜安全鎖 此鎖扣用於安裝防盜鎖,以避免 視訊設備遭竊。
- 11. 空氣濾網(右)
- 12. 調整式腳座 調整投影角度
- 13. 電源線插槽
- 14. 空氣濾網(左)
- 15. 端子連接埠

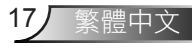

簡介

# <span id="page-19-0"></span>關於本投影機

## 控制面板及指示燈

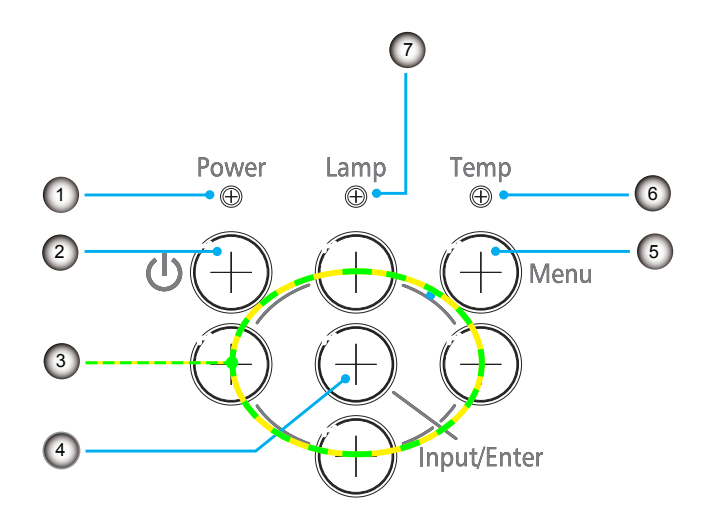

- **(1) <**Power**>** 指示燈 指示投影機的狀態。
- **(2) < >** 按鈕 開啟/關閉投影機。
- **(3)** ▲▼◄► 按鈕 用於操作選單。
- **(4) <**Input/Enter> 按鈕 未顯示選單時顯示 [來源] 選單。(顯示 選單時,確認您選取的項目。)
- **(5) <**Menu**>** 按鈕 開啟/關閉主選單。
- **(6) <**Temp**>** 指示燈
	- 指示投影機內部溫度或冷卻風扇的狀態。
- **(7) <**Lamp**>** 指示燈 指示投影機的燈泡狀態。

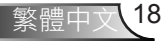

簡介

連接端子

#### **RICOH PJ X4340**

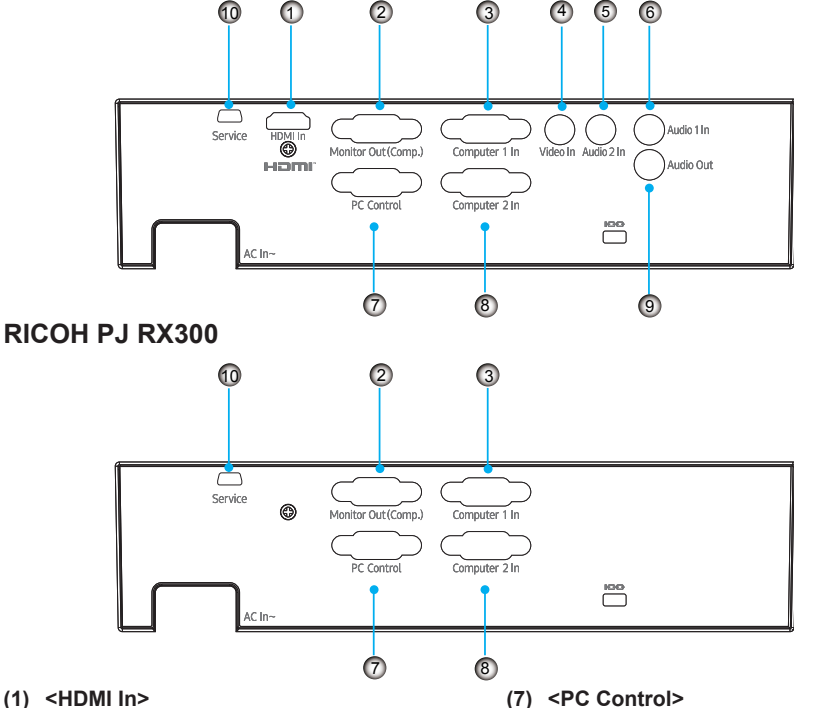

- 這是連接到 HDMI 訊號的端子。
- **(2) <Monitor Out>** 這是透過 <Computer 1 In> 或 <Computer 2 In> 端子輸出 RGB 訊號或色差訊號的端子。
- **(3) <Computer 1 In>** 這是輸入 RGB 訊號或色差訊號的端子。
- **(4) <Video In>** 這是輸入影像訊號的端子。
- **(5) <Audio 2 In>** 這是將輸入來自 <Video In> 端子所連接之影 像設備的聲音訊號的端子。
- **(6) <Audio 1 In>** 這是將輸入來自 <Computer 1 In> 或 <Computer 2 In> 端子所連接之電腦的聲音訊 號的端子。

這是對投影機進行外部控制的 RS-232C 相 容端子。

- **(8) <Computer 2 In>** 這是輸入 RGB 訊號或色差訊號的端子。
- **(9) <Audio out>** 這是將聲音訊號輸入輸出至投影機的端子。 輸出位準可以調整。
- **(10)** 維修端子

#### 注意

● 當 <HDMI In> 端子透過 HDMI-DVI 轉接線連接 到電腦時,只能輸入影像訊號,無法輸入類比 聲音訊號。

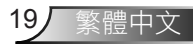

簡介

### 遙控器

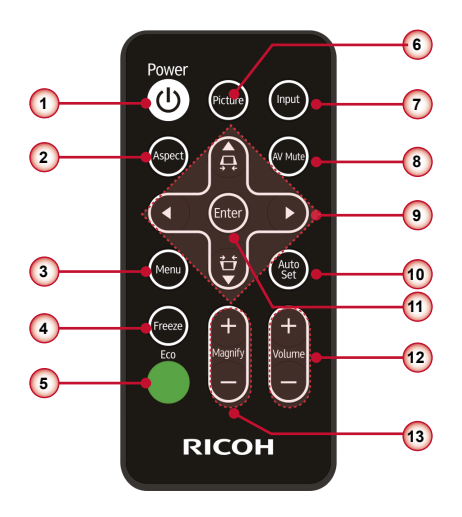

- **(11) <**Enter**>** 按鈕
	- 在選單系統中確認您選取的項目。
- **(12) <**Volume +/-**>** 按鈕 調整音量。
- **(13) <**Magnify +/-**>** 按鈕 調整顯示影像的放大率。

## 注意

- 小心不要讓遙控器掉落。<br>● 請盤免接觸液體。
- y 請避免接觸液體。
- y 請勿嘗試改造或拆解遙控器。

#### 附註

● 視輸入訊號格式或影像內容而定,<Auto Set> 操作可能無法將 影像位置或解析度最佳化。 如有此情況,請切換至其他影像並 重新執行 <Auto Set>。

- **(1) <**Power**>** 按鈕 開啟/關閉投影機
- **(2) <**Aspect**>** 按鈕
- 在自動、4:3、16:9、16:10 之間選擇縱橫比 **(3) <**Menu**>** 按鈕
- 開啟/關閉主選單或回到選單操作的上一層。 **(4) <**Freeze**>** 按鈕
- 畫面將會靜止。
- **(5) <**ECO**>** 按鈕 顯示燈炮電源模式選單。
- **(6) <**Picture**>** 按鈕 在明亮、電腦、電影、遊戲及使用者之間選擇圖片 模式。
- **(7) <**Input**>** 按鈕 顯示來源選擇選單。
- **(8) <**AV Mute**>** 按鈕 將聲音和影像切換為靜音。
- **(9)** ▲▼◄► 按鈕 用於操作選單。 沒有顯示選單時按下 ▲ 和 ▼ 按鈕可調整梯形修正。 **(10) <**Auto Set**>** 按鈕
	- 自動將投影機與輸入來源同步。

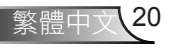

簡介

#### 更換遙控器電池

1. 緊緊按下並推開電池蓋。 2. 將新電池安裝至電池室。 3. 裝回電池蓋。

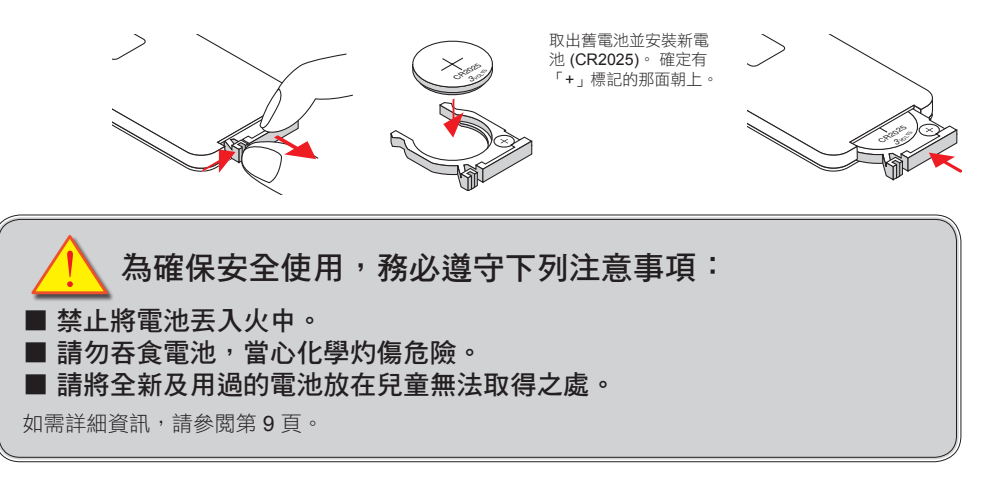

### 遙控器操作

- 遙控器直接指向投影機(遙控器訊號接收器)操作時,遙控器的操控範圍為 8 公尺 (26.25 英尺)以內。 此外,四個方向的操控範圍 (投影機的上方、下方、左側、右側)為 ± 30°, 且操控距離可能縮短。
- y 如果遙控器與遙控器訊號接收器之間有任何障礙物,遙控器可能會無法正常操作。
- 您可透過在螢幕上反射遙控器訊號來操控投影機。 操控範圍可能會因螢幕特性所造成的光損失而有所不同。<br>● 您可透過在螢幕上反射遙控器訊號來操控投影機。 操控範圍可能會因螢幕特性所造成的光損失而有所不同。
- 當途控器訊號接收器受到螢光燈或其他強烈光源照射時,可能無法操作投影機。 請盡可能將投影機設置在遠離光源的地方。<br>● 當遙控器訊號接收器受到螢光燈或其他強烈光源照射時,可能無法操作投影機。 請盡可能將投影機設置在遠離光源的地方。
- 您可透過遙控器操控投影機的所有功能。 切勿遺失遙控器。
- y 第一次使用遙控器前,請先取下透明絕緣片。

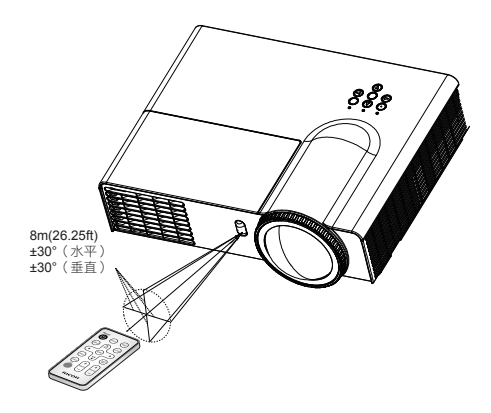

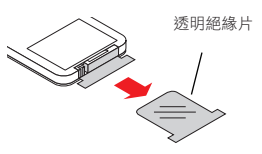

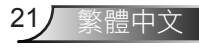

# 安裝

# <span id="page-23-0"></span>連接

連接範例: 電腦

## **RICOH PJ X4340**

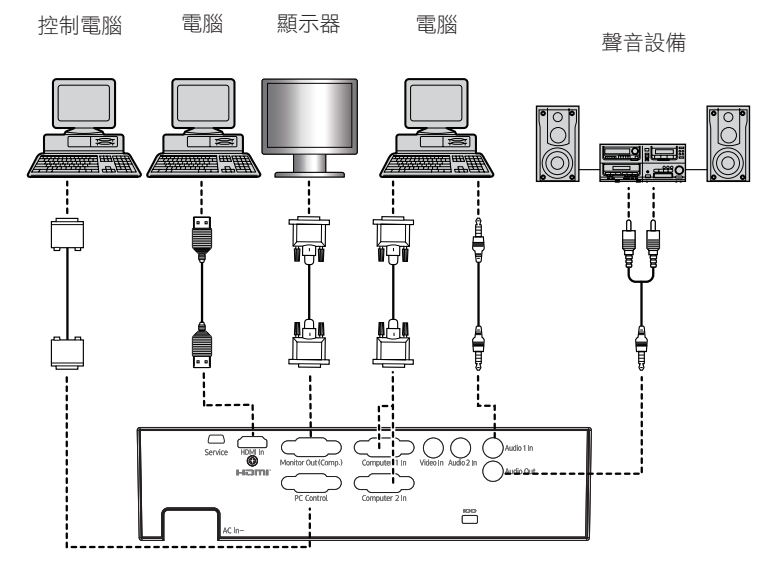

### **RICOH PJ RX300**

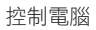

顯示器

電腦

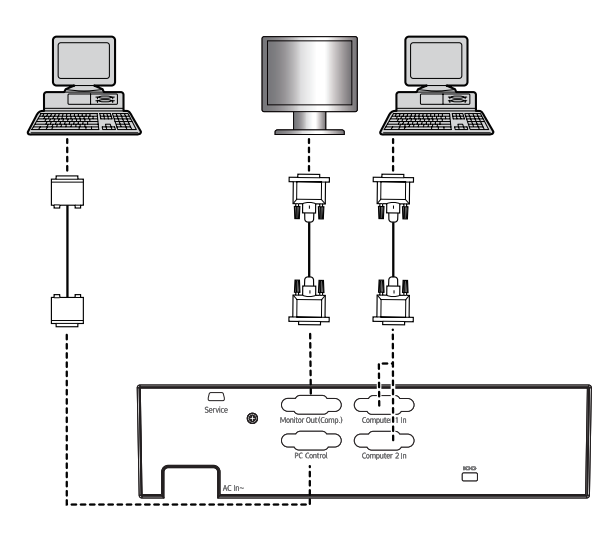

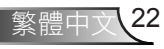

安裝

連接範例: 影音設備

### **RICOH PJ X4340**

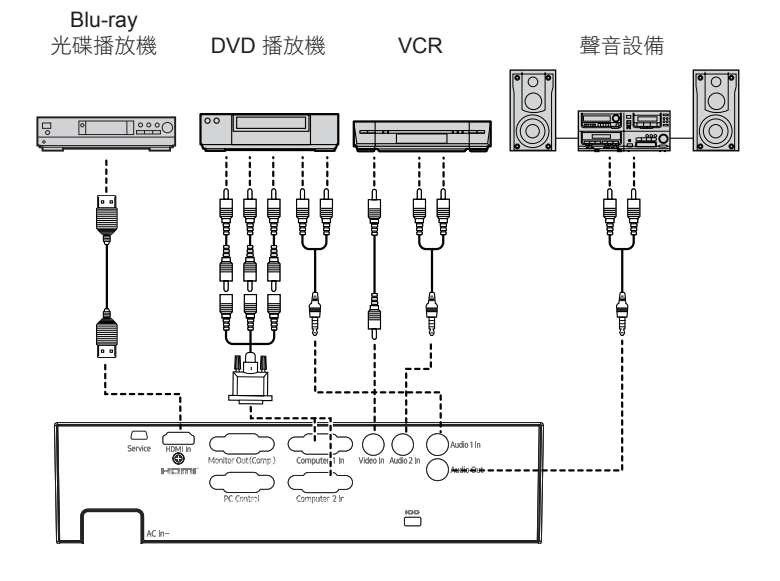

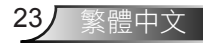

<span id="page-25-0"></span>基本操作

## 開啟**/**關閉投影機電源

## 開啟投影機電源

- 1. 拆下鏡頭蓋(若有裝上)。
- 2. 確保牢固連接電源線和訊號線。 連接電源線時, Power 指 示燈會亮起黃燈。
- 3. 按下投影機頂部或遙控器上的「U」按鈕使燈亮起。 Power 指示燈將會亮起綠燈。

約 10 秒內將顯示啟動畫面。 第一次使用投影機時,系統會 要求您選擇偏好的語言及省電模式。

- 4. 開啟並連接您要在螢幕上顯示的來源(電腦、筆記型電腦、 影像播放機等)。 投影機能自動偵測訊號來源。 如果沒 有,請按下選單按鈕並前往「其它選項」。 請確定「訊號自動搜尋」已設為「開啟」。 請參閱第 35 頁 (使用者控制項/訊號自動搜尋說明頁面)
- ◆ 如果同時連接多個來源,請按下控制面板上的「Input/ Enter 」按鈕或遙控器上的「Input」按鈕以切換輸入。

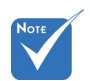

 先開啟投影機的 電源,然後再選 擇訊號來源。

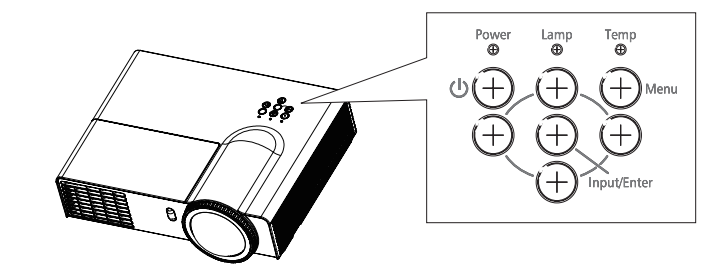

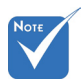

◆當 VGA Out (待 機)設為關閉時, 顯示器輸出將會在 投影機待機時停 用。

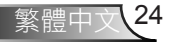

## <span id="page-26-0"></span>關閉投影機電源

1. 按下遙控器或控制面板上的「少」按鈕,關閉投影機的電 源。下列訊息將會顯示在螢幕上。

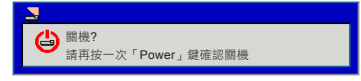

基本操作

再次按下「少」按鈕進行確認,否則訊息將會在10秒後消 失。當您第二次按下「U」按鈕時,風扇會開始冷卻系統並 關機。

- 2. 冷卻風扇將繼續運作約 60 秒以完成冷卻循環, 日 Power 指示燈會閃爍黃燈。當 Power 指示燈亮起黃燈時, 代表投 影機進入待機模式。 若您要重新啟動投影機,必須等到投影機完成冷卻循環並 進入待機模式、「下」只要按下「0」鍵即可重新 啟動投影機。
- 3. 將電源線從插座和投影機中拔出。

### 警告指示燈

當警告指示燈(如下所示)亮起時,投影機將會自動關機:

- ◆ 「Lamp」LED 指示燈亮起紅燈,且「Power」指示燈閃爍 黃燈。
- ◆ 「Temp」LED 指示燈亮起紅燈,且「Power」指示燈閃爍 黃燈。 這表示投影機過熱。 在正常情況下,投影機可能會 重新開機。
- 「Temp」LED 指示燈閃爍紅燈且「Power」指示燈閃爍黃 燈。

從投影機拔除電源線,等待 30 秒後重新嘗試。 如果警告指示 燈再次亮起,請聯絡經銷商尋求協助。

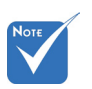

 如果投影機出現 這些徵兆,請聯 絡銷售代表以洽 詢維修服務。

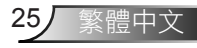

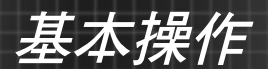

# <span id="page-27-0"></span>設定

#### 調整投影機高度

投影機配備升降腳,用於調整影像高度。 依照下圖所示方向旋轉可伸長調整式腳座,反方向旋轉則可縮回。

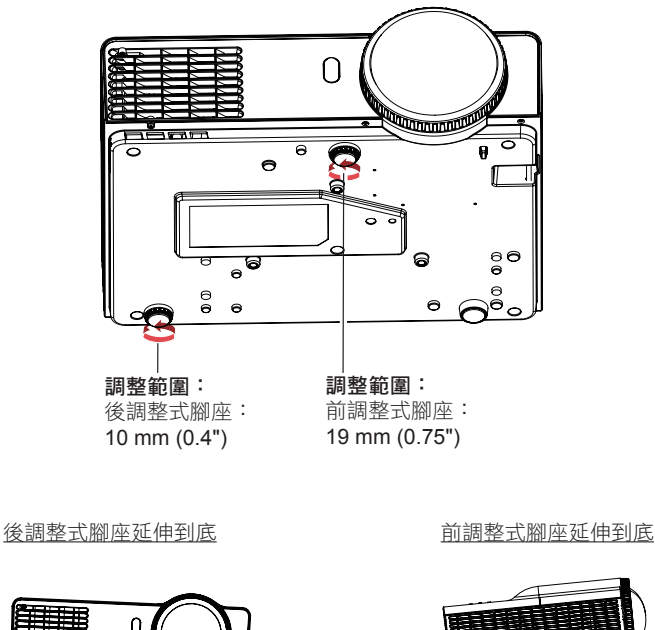

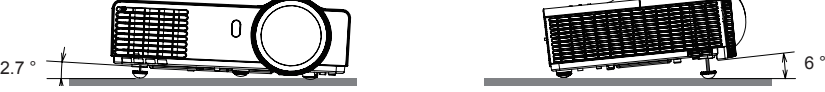

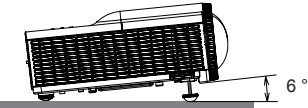

注意

- 當燈泡亮起時、以及燈泡關閉不久後,燈泡與出氣口周圍的溫度會非常高。 此外,當燈泡亮起時, 熱空氣會從出氣口排出。 調整調整式腳座時,切勿直接碰觸此處。
- 請勿將調整式腳座延伸超過上述長度。 否則投影機可能變得不穩定,或調整式腳座可能會脱離。

# 基本操作

## 調整投影機的對焦

<span id="page-28-0"></span>調整影像焦距時,請旋轉對焦環,直到取得清晰的影像。

▶ 投影機的對焦距離在 0.51 至 2.54 公尺 (1.67 至 8.34 英呎) 之間。

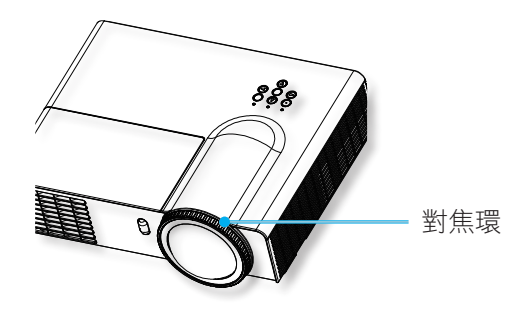

## 調整投影的影像大小

▶ 投影的影像大小介於 40" 至 200" (1.02 至 5.08 公尺) 。

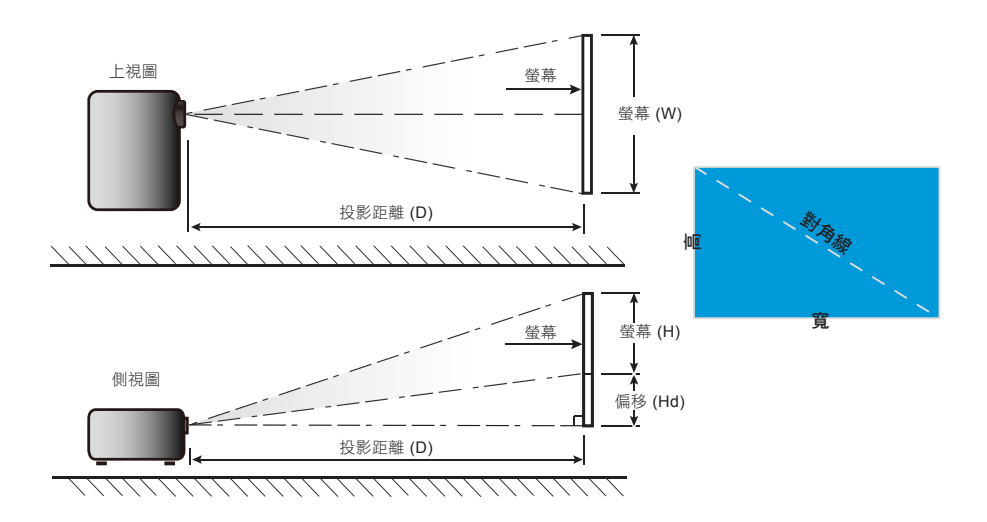

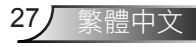

基本操作

XGA

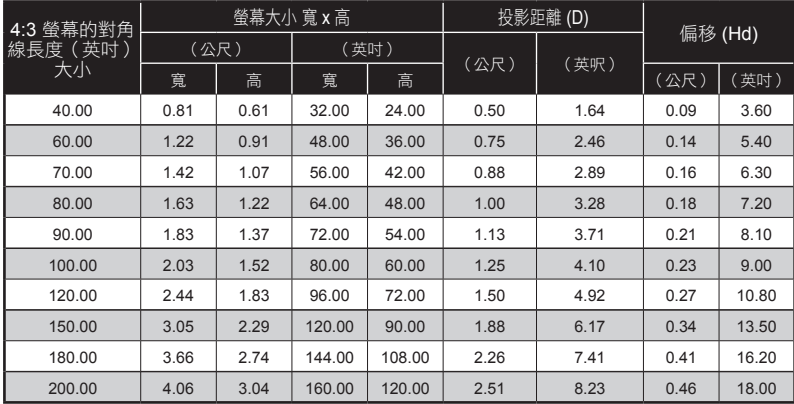

上表僅供使用者參考。

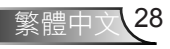

使用者控制項

# <span id="page-30-0"></span>**OSD** 選單

#### 如何操作選單

#### ■ 操作步驟

- **1)** 按下遙控器或控制面板上的 **<**Menu**>** 按鈕。 y 此時會顯示主選單。
- **2)** 使用 ▲▼ 可在主選單中選擇任何項目。 y 選取的項目會以橘色反白顯示。
- **3)** 按下 ►、**<**Input/Enter**>** 或 **<**Enter**>.** y 可以選擇子選單中的項目。
- **4)** 使用 ▲▼ 可在子選單中選擇任何項目。 y 選取的項目會以黃色反白顯示。
- **5)** 按下 ►、**<**Input/Enter**>** 或 **<**Enter**>** 可顯示調整方塊。
- **6)** 使用 ▲▼ 可切換所需的項目,按下 ◄► 鍵則可進行調整。
- **7)** 按下 **<**Menu**>** 按鈕可返回子選單,再次按下可返回主選單,再按一下 **<**Menu**>** 按鈕可關閉主選單。

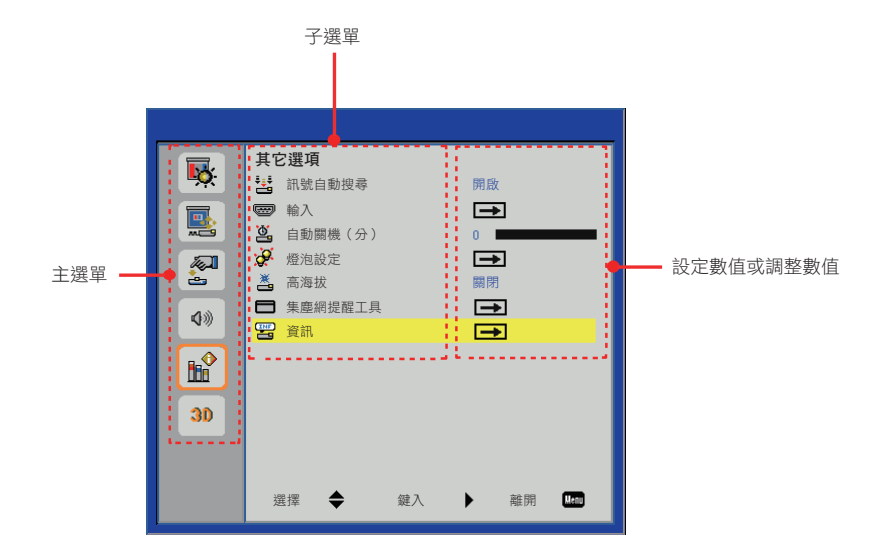

#### 注意

某些項目可能無法針對投影機的特定訊號格式輸入進行調整或使用。 無法調整或使用的選單項目會以灰色字元顯 示,且無法選取。

29/ 繁體中文

- y 即使訊號不是輸入,也可調整某些項目。
- 如需子選單項目的詳細資訊,請參閱第 30 和 31 頁。

## 選單樹狀目錄

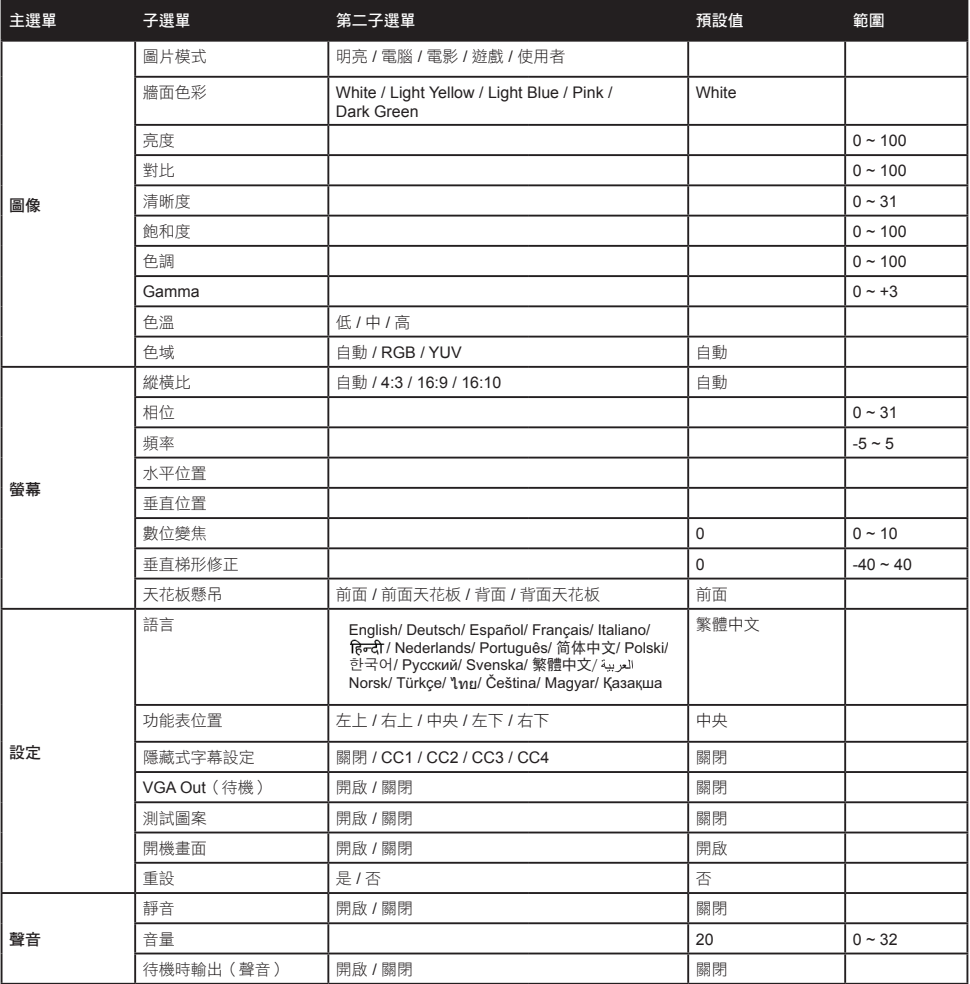

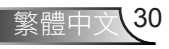

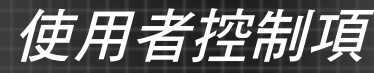

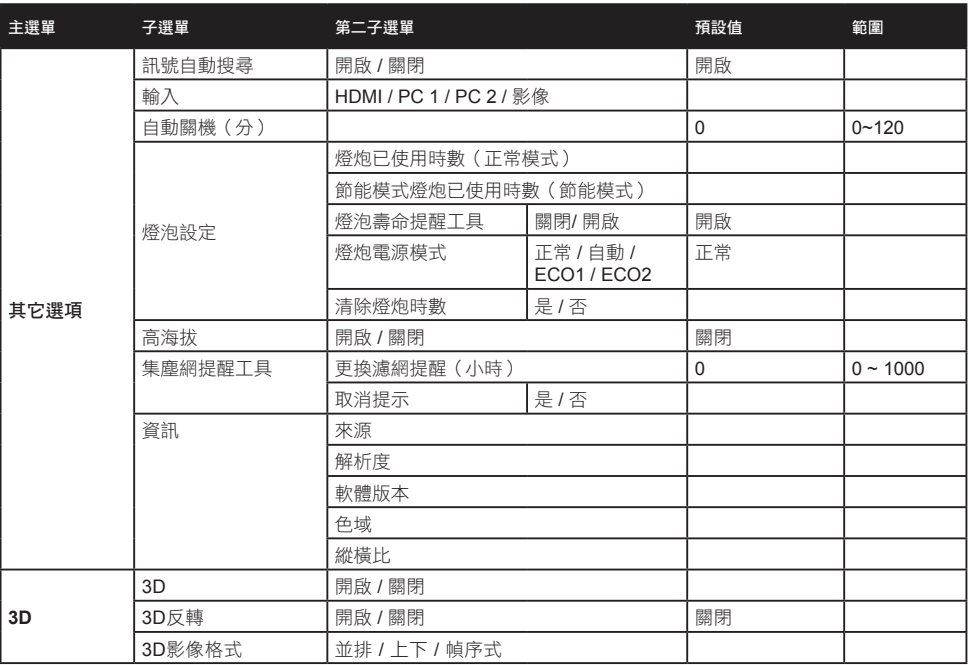

Ź

# <span id="page-33-0"></span>圖像

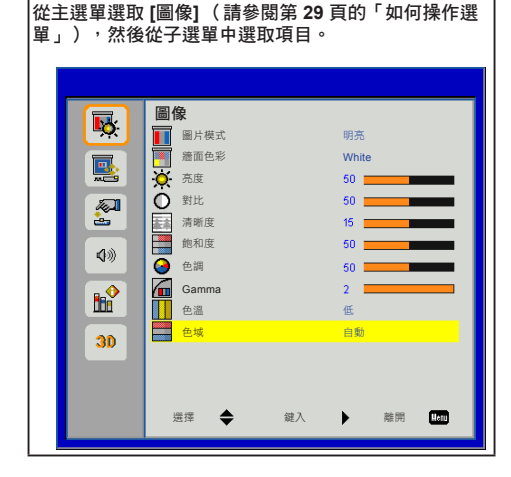

### 圖片模式

有針對各種不同影像最佳化的原廠預設值。

- **1)** 按下 ▲▼ 選取 **[**圖片模式**]**。
- **2)** 按下 ►、**<**Input/Enter**>** 或 **<**Enter**>** 顯示選擇的 對話方塊。
- **3)** 按下 ◄► 選擇所需的項目。

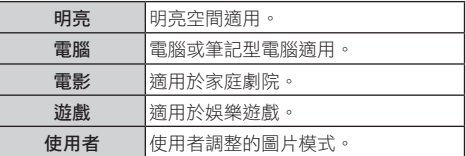

#### 注意

- y 當調整 [亮度]、[對比]、[清晰度]、[飽和度]、[色調]、 [Gamma] 或 [色溫] 時,[圖片模式] 將會變更為 [使用者]。
- y [使用者] 的調整值將依輸入訊號的類型而定。 影像、480i/576i、480p/576p、720p、1080i、1080p、 RGB、HDMI (YUV)、HDMI (RGB)。
- y 遙控器上的 <Picture> 按鈕也可用於此功能。

#### 牆面色彩

針對牆面投影選取適當的色彩。

- **1)** 按下 ▲▼ 選取 **[**牆面色彩**]**。
- **2)** 按下 ►、**<**Input/Enter**>** 或 **<**Enter**>** 顯示選擇的 對話方塊。
- **3)** 按下 ◄► 選擇所需的項目。

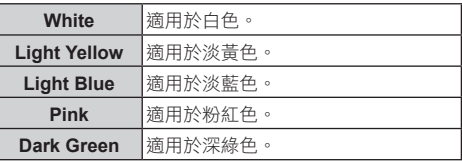

亮度

調整投影影像的亮度。

- **1)** 按下 ▲▼ 選取 **[**亮度**]**。
- **2)** 按下 ►、**<**Input/Enter**>** 或 **<**Enter**>** 顯示調整 對話方塊。
- **3)** 按下 ◄► 調整設定值。

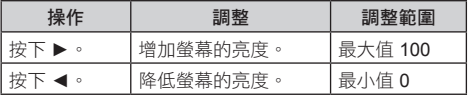

#### 對比

調整對比。

- **1)** 按下 ▲▼ 選取 **[**對比**]**。
- **2)** 按下 ►、**<**Input/Enter**>** 或 **<**Enter**>** 顯示調整 對話方塊。
- **3)** 按下 ◄► 調整設定值。

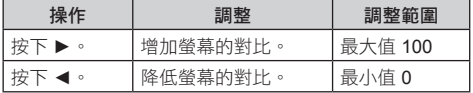

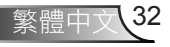

使用者控制項

### 清晰度

#### 調整投影影像的清晰度。

- **1)** 按下 ▲▼ 選取 **[**清晰度**]**。
- **2)** 按下 ►、**<**Input/Enter**>** 或 **<**Enter**>** 顯示調整 對話方塊。
- **3)** 按下 ◄► 調整設定值。

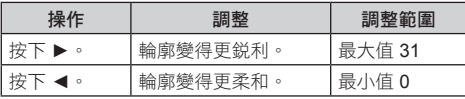

#### 注意

y [清晰度] 只能在選擇影像時調整。

飽和度

將影像從黑白調整為飽和色彩。

- **1)** 按下 ▲▼ 選取 **[**飽和度**]**。
- **2)** 按下 ►、**<**Input/Enter**>** 或 **<**Enter**>** 顯示調整 對話方塊。
- **3)** 按下 ◄► 調整設定值。

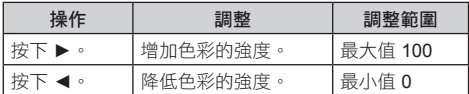

注意

y [飽和度] 只能在選擇影像時調整。

#### 色調

調整膚色。

- **1)** 按下 ▲▼ 選取 **[**色調**]**。
- **2)** 按下 ►、**<**Input/Enter**>** 或 **<**Enter**>** 顯示調整 對話方塊。
- **3)** 按下 ◄► 調整設定值。

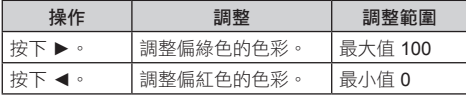

#### 注意

y [色調] 只有在選擇影像且圖片模式為 NTSC 或 NTSC 4.43 時才能調整。

#### **Gamma**

當影像的深色區域或明亮區域不清楚時,請調整 Gamma 表。

- **1)** 按下 ▲▼ 選取 **[Gamma]**。
- **2)** 按下 ►、**<**Input/Enter**>** 或 **<**Enter**>** 顯示調整 對話方塊。
- **3)** 按下 ◄► 調整設定值。

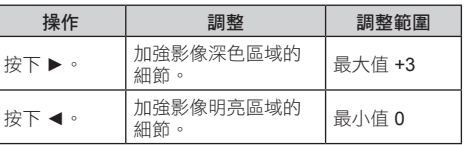

色溫

#### 選擇色溫。

- **1)** 按下 ▲▼ 選取 **[**色溫**]**。
- **2)** 按下 ►、**<**Input/Enter**>** 或 **<**Enter**>** 顯示選擇的 對話方塊。
- **3)** 按下 ◄► 選擇所需的項目。

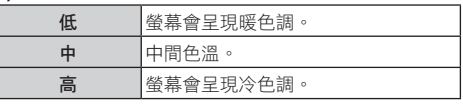

#### 色域

從自動、RGB 或 YUV 中選擇適合的色彩混合類型。

- **1)** 按下 ▲▼ 選取 **[**色域**]**。
- **2)** 按下 ►、**<**Input/Enter**>** 或 **<**Enter**>** 顯示選擇的 對話方塊。
- **3)** 按下 ◄► 選擇所需的項目。

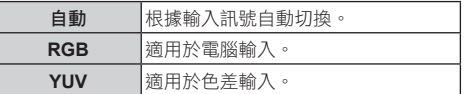

注意

y 選擇影像時,[色域] 將會呈現灰色且無法操作。

# <span id="page-35-0"></span>螢幕

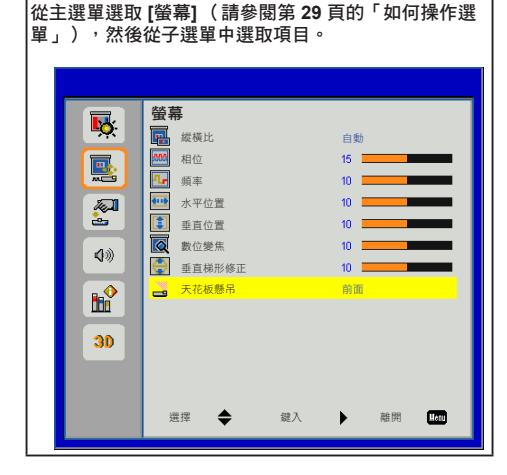

#### 縱橫比

使用此功能可選擇您想要的縱橫比。

- **1)** 按下 ▲▼ 選取 **[**縱橫比**]**。
- **2)** 按下 ►、**<**Input/Enter**>** 或 **<**Enter**>** 顯示選擇的 對話方塊。
- **3)** 按下 ◄► 選擇所需的項目。

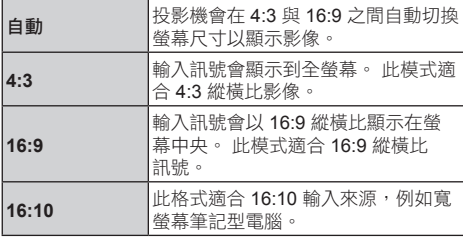

遙控器上的 <Aspect> 按鈕也可用於此功能。

#### 注意

- 如果縱橫比不同於所選輸入訊號的縱橫比,顯示的圖 像將會不同於原始圖像。 選取縱橫比時,應當注意 這一點。
- 如果在咖啡店或飯店等地方為商務用途或公開簡報目 的而使用本投影機投射相關程式,應注意到調整縱橫 比或使用縮放功能會改變螢幕圖像,而這可能侵犯 該程式之原著作權擁有者受著作權保護法所保障的權

利。 使用投影機時,請小心使用縱橫比調整、縮放 等功能。

y 如果在寬螢幕上顯示不是寬螢幕圖像的傳統(正 常)4:3 圖像,圖像的邊緣可能會看不見或呈現扭曲。 這類圖像應以圖像建立者預期使用的原始格式,以 4:3 的縱橫比檢視。

#### 相位

發生影像閃爍情形時,調整此項目可獲得最佳影像。

- **1)** 按下 ▲▼ 選取 **[**相位**]**。
- **2)** 按下 ►、**<**Input/Enter**>** 或 **<**Enter**>** 顯示調整 對話方塊。
- **3)** 按下 ◄► 可調整位準。

#### | 注意

y [相位] 只能在選擇電腦時調整。

#### 頻率

影像發生垂直閃爍情形時,調整此項目可獲得最佳影像。

- **1)** 按下 ▲▼ 選取 **[**頻率**]**。
- **2)** 按下 ►、**<**Input/Enter**>** 或 **<**Enter**>** 顯示調整 對話方塊。
- **3)** 按下 ◄► 可調整位準。

#### 注意

y [頻率] 只能在選擇電腦時調整。

### 水平位置

水平位移投影影像位置。

- **1)** 按下 ▲▼ 選取 **[**水平位置**]**。
- **2)** 按下 ►、**<**Input/Enter**>** 或 **<**Enter**>** 顯示調整 對話方塊。
- **3)** 按下 ◄► 可調整位準。

#### 注意

y [水平位置] 只能在選擇電腦時調整。

#### 垂直位置

垂直位移投影影像位置。

- **1)** 按下 ▲▼ 選取 **[**垂直位置**]**。
- **2)** 按下 ►、**<**Input/Enter**>** 或 **<**Enter**>** 顯示調整 對話方塊。
- **3)** 按下 ◄► 可調整位準。

#### 注意

y [垂直位置] 只能在選擇電腦時調整。

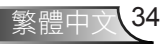

#### 數位變焦

調整影像的放大率。 放大率可以設為 1.0x 至 2.0x,增減 單位為 0.1。

- **1)** 按下 ▲▼ 選取 **[**數位變焦**]**。
- **2)** 按下 ►、**<**Input/Enter**>** 或 **<**Enter**>** 顯示調整 對話方塊。
- **3)** 按下 ◄► 可調整位準。

#### 注意

• 當 [數位變焦] 處於放大狀態時,會離開選單畫面,且 [縮放] 圖像會顯示在螢幕的左下角。 這表示縮放功能 正在使用中。

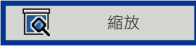

- 在放大狀態下,按下 ▲▼◀▶可移動放大的影像。
- 如果在放大狀態下變更輸入訊號,[數位變焦] 的放大 率將會重設。
- y <Magnify +/-> 按鈕也可以用於此項調整。

#### 垂直梯形修正

此功能用於調整投影影像的梯形修正失真。

- **1)** 按下 ▲▼ 選取 **[**垂直梯形修正**]**。
- **2)** 按下 ►、**<**Input/Enter**>** 或 **<**Enter**>** 顯示調整 對話方塊。
- **3)** 按下 ◄► 可調整位準。
	- 沒有顯示選單時,遙控器上的 ▲▼ 按鈕也可以用 於此項調整。

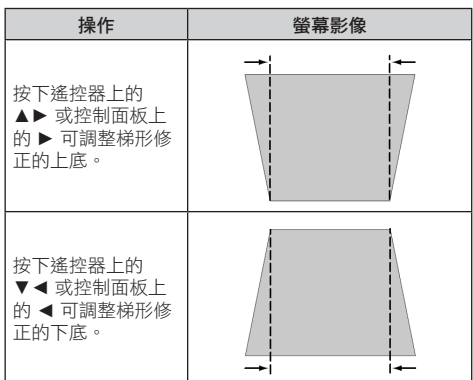

#### 注意

- 已調整的梯形修正失真將會自動儲存,即使訊號中 斷、AC 電源線拔除或關閉投影機也不受影響。
- 進行大規模梯形修正時,圖像品質將會降低,目修正 越多,會越難以對焦。 請設置好投影機,盡可能減少 不必要的修正。
- y 執行梯形修正時,螢幕尺寸也會改變。
- 當在 [垂直梯形修正] 中設定高補償值時,隱藏式字幕 的部分可能不會顯示。

#### 天花板懸吊

此功能用於從天花板懸吊投影機投影影像。

- **1)** 按下 ▲▼ 選取 **[**天花板懸吊**]**。
- **2)** 按下 ►、**<**Input/Enter**>** 或 **<**Enter**>** 顯示選擇的 對話方塊。
- **3)** 按下 ◄► 選擇所需的項目。

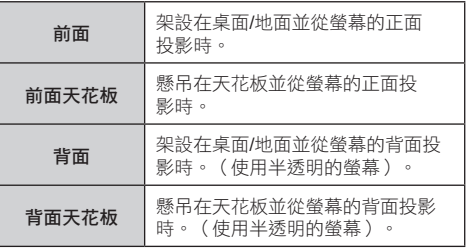

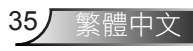

# <span id="page-37-0"></span>設定

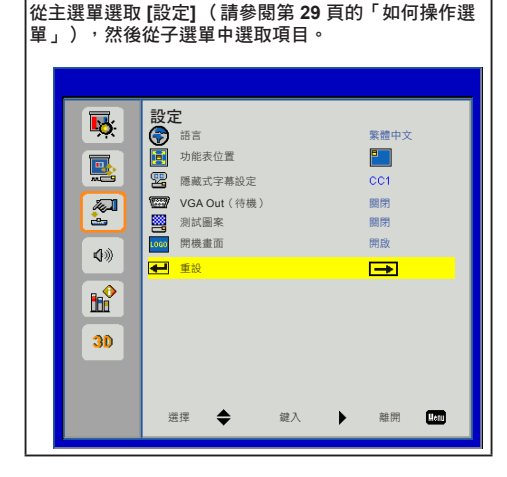

#### 語言

螢幕顯示選單使用的語言包括英文、德文、西班牙文、法 文、義大利文、荷蘭文、葡萄牙文、簡體中文、波蘭文、 韓文、俄文、瑞典文、繁體中文、阿拉伯文、挪威文、土 耳其文、泰文、捷克文、匈牙利文及哈薩克文。

- **1)** 按下 ▲▼ 選取 **[**語言**]**。
- **2)** 按下 ►、**<**Input/Enter**>** 或 **<**Enter**>** 顯示語言 對話方塊。
- 3) 按下 ▲▼ 選擇所需的項目, 並按下 ▶ 、**<**Input/Enter**>** 或 **<**Enter**>** 進行選擇。

#### 功能表位置

切換顯示畫面上的選單位置。

- 變更順序: 左上 → 右上 → 中央 → 左下 → 右下。 **1)** 按下 ▲▼ 選取 **[**功能表位置**]**。
- 
- **2)** 按下 ►、**<**Input/Enter**>** 或 **<**Enter**>** 顯示設定 對話方塊。
- **3)** 按下 ◄► 選擇所需的項目。

隱藏式字幕設定

- **1)** 按下 ▲▼ 選取 **[**隱藏式字幕設定**]**。
- **2)** 按下 ►、**<**Input/Enter**>** 或 **<**Enter**>** 顯示設定 對話方塊。
- **3)** 按下 ◄► 選擇所需的項目。

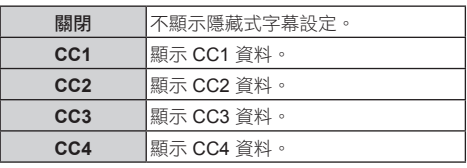

#### 注意

- y 隱藏式字幕設定主要用於北美。此功能會顯示影像訊 號內含的文字資訊。 對於來自某些裝置或軟體的訊 號,可能無法顯示字幕。
- 只有在使用來自影像端子的 NTSC 訊號時,您才能選 擇 [隱藏式字幕設定]。
- y 顯示選單畫面時,將無法顯示字幕。
- 當在 [垂直梯形修正] 中設定高補償值時, 隱藏式字幕 的部分可能不會顯示。

#### **VGA Out**(待機)

處於待機模式時,選擇是否要將訊號從 <Computer 1 In> 輸出至 <Monitor Out> 端子。

- **1)** 按下 ▲▼ 選取 **[VGA Out**(待機)**]**。
- **2)** 按下 ►、**<**Input/Enter**>** 或 **<**Enter**>** 顯示設定 對話方塊。
- **3)** 按下 ◄► 切換 **[**開啟**]/[**關閉**]**。

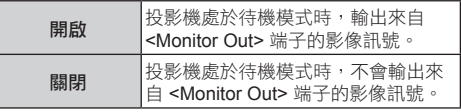

#### 測試圖案

安裝投影機時,請使用此功能顯示內建測試圖案。

- **1)** 按下 ▲▼ 選取 **[**測試圖案**]**。
- **2)** 按下 ►、**<**Input/Enter**>** 或 **<**Enter**>** 顯示設定 對話方塊。
- **3)** 按下 ◄► 切換 **[**開啟**]/[**關閉**]**。
	- 若想將一般模式恢復到上一個影像,請在 [設定] 選單中將 [測試圖案] 設為 [關閉]。

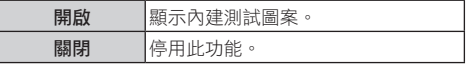

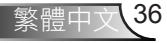

使用者控制項

#### 開機畫面

設定此功能可在投影機開機時顯示 RICOH 標誌。

- **1)** 按下 ▲▼ 選取 **[**開機畫面**]**。
- **2)** 按下 ►、**<**Input/Enter**>** 或 **<**Enter**>** 顯示設定 對話方塊。
- **3)** 按下 ◄► 切換 **[**開啟**]/[**關閉**]**。

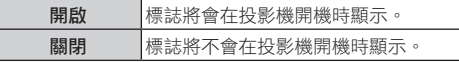

重設

將所有資料恢復為原廠預設值。

- **1)** 按下 ▲▼ 選取 **[**重設**]**。
- **2)** 按下 ►、**<**Input/Enter**>** 或 **<**Enter**>** 顯示設定 對話方塊。
- **3)** 按下 ▲▼ 選取 **[**是**]**。
- **4)** 按下 ►、**<**Input/Enter**>** 或 **<**Enter**>** 執行。

注意

● [其它選項] 選單中的燈泡使用時間將不會重設。

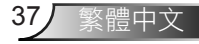

# <span id="page-39-0"></span>聲音

#### 聲音 同: 關閉 40 靜音 音量  $\overline{15}$ 區 待機時輸出(聲音) 關閉 阿 ◆ **RR**  $30$  $T_{\rm diff}$ 選擇 ◆ ◆ → 鍵入 → → → 離開

從主選單選取 **[**聲音**]** (請參閱第 **29** 頁的「如何操作選

單」),然後從子選單中選取項目。

## 待機時輸出(聲音)

此功能用於在待機模式下開啟/關閉來自 <Audio Out> 端 子的輸出聲音訊號。

- **1)** 按下 ▲▼ 選取 **[**待機時輸出(聲音)**]**。
- **2)** 按下 ►、**<**Input/Enter**>** 或 **<**Enter**>** 顯示調整 對話方塊。

#### **3)** 按下 ◄► 切換 **[**開啟**]/[**關閉**]**。

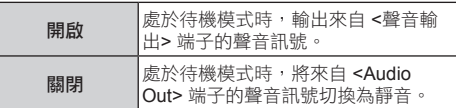

注意

y 將 [待機時輸出(聲音)] 功能設為 [開啟] 且處於待機 模式狀態時,<Audio 1 In> 端子所連接的聲音訊號可 以從 <Audio Out> 端子輸出。 聲音訊號輸出位準固定 不變且無法調整。

注意

y RICOH PJ RX300 不提供「聲音」選單。

靜音

暫時關閉聲音。

- **1)** 按下 ▲▼ 選取 **[**靜音**]**。
- **2)** 按下 ►、**<**Input/Enter**>** 或 **<**Enter**>** 顯示設定 對話方塊。
- **3)** 按下 ◄► 切換 **[**開啟**]/[**關閉**]**。

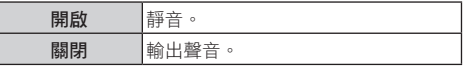

音量

- 調整音量。
- **1)** 按下 ▲▼ 選取 **[**音量**]**。
- **2)** 按下 ►、**<**Input/Enter**>** 或 **<**Enter**>** 顯示調整 對話方塊。
- **3)** 按下 ◄► 調整音量。

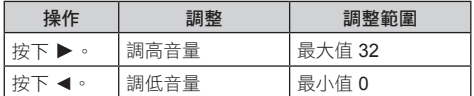

y 您也可以按下遙控器上的 <Volume +/-> 按鈕。

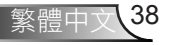

# <span id="page-40-0"></span>其它選項

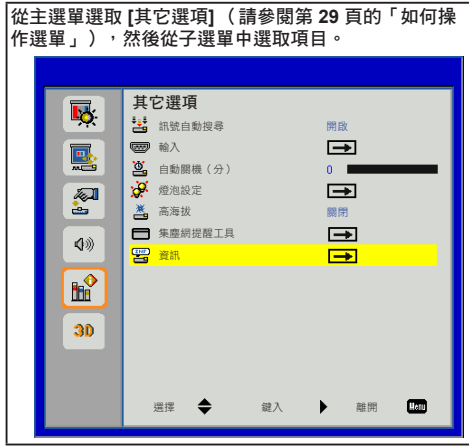

#### 訊號自動搜尋

設定開機或遺失目前接收訊號的來源時所用的自動訊號 搜尋功能。

- **1)** 按下 ▲▼ 選取 **[**訊號自動搜尋**]**。
- **2)** 按下 ►、**<**Input/Enter**>** 或 **<**Enter**>** 顯示設定 對話方塊。
- **3)** 按下 ◄► 切換 **[**開啟**]/[**關閉**]**。

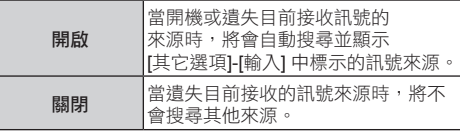

• 搜尋並顯示順序: [PC 1] → [PC 2] → [HDMI] → [影像] → [PC 1] →••• 。

#### 輸入

設定 [訊號自動搜尋] 的自動搜尋訊號來源。

#### **1)** 按下 ▲▼ 選取 **[**輸入**]**。

- **2)** 按下 ►、**<**Input/Enter**>** 或 **<**Enter**>** 顯示設定 對話方塊。
	- y 此時會顯示 [輸入] 選單對話方塊。

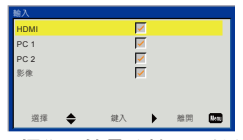

- 3) 按下 ▲▼ 選擇您要搜尋的輸入,然後按下 ▶ 。 ● 當 [訊號自動搜尋] 設為 [開啟] 時,將可搜尋含有核
	- 取記號的輸入。 ● 若要移除核取記號,請選擇所要的項目,然後按下
	- ►、<Input/Enter> 或 <Enter>。

### 自動關機(分)

設定沒有訊號輸入時要自動關閉投影機的時間。

- **1)** 按下 ▲▼ 選取 **[**自動關機(分)**]**。
- **2)** 按下 ►、**<**Input/Enter**>** 或 **<**Enter**>** 顯示調整 對話方塊。
- **3)** 按下 ◄► 調整關機計時器(分鐘)。
	- y 設為 [0(分鐘)] 時,此功能會停用。
	- 您可設定 5 分鐘的時間間隔,最長可設定 120 分 鐘。

#### 注意

● 在自動關機前 60 秒,將會顯示倒數計時畫面。 如果 投影機出現輸入訊號或操作,倒數計時畫面將會消 失。

#### 燈泡設定

顯示並設定燈泡設定的詳細資訊。

- **1)** 按下 ▲▼ 選取 **[**燈泡設定**]**。
- **2)** 按下 ►、**<**Input/Enter**>** 或 **<**Enter**>** 顯示設定 對話方塊。
- 燈炮已使用時數(正常模式)
	- 在 [正常] 燈炮電源模式下顯示燈炮已使用時數。
- ■節能模式燈炮已使用時數 (節能模式)
	- 在 [自動] / [ECO1]([ECO]) / [ECO2] 燈炮電源模式 下顯示燈炮已使用時數(真實時間)。 時間會在 [自動]、[ECO1]([ECO]) 和 [ECO2] 燈炮電源模式的 各設定下以總時間的方式顯示。
- 燈泡壽命提醒工具
- **1)** 按下 ▲▼ 選取 **[**燈泡壽命提醒工具**]**。
- **2)** 按下 ►、**<**Input/Enter**>** 或 **<**Enter**>** 顯示設定 對話方塊。
- **3)** 按下 ◄► 切換 **[**開啟**]/[**關閉**]**。

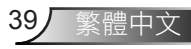

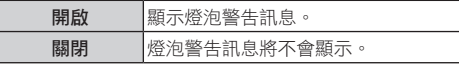

#### 注意

• 如果 [燈泡壽命提醒工具] 設為 [關閉], 當燈泡已 使用時間將盡時,不會顯示燈泡警告訊息。 在此 情況下,請在 [燈炮已使用時數(正常模式)] 和 [節能模式燈炮已使用時數(節能模式)] 中檢查燈泡 使用壽命的值。

#### ■ 燈炮雷源模式

- y 選擇在不同情況下所要使用的燈炮電源模式。
- **1)** 按下 ▲▼ 選取 **[**燈炮電源模式**]**。
- **2)** 按下 ►、**<**Input/Enter**>** 或 **<**Enter**>** 顯示設定 對話方塊。
- **3)** 按下 ◄► 選擇所需的項目。

#### 正常 正常亮度。 白動 內容的亮度會自動偵測,以大幅降低 閒置期間的燈泡耗電量。 **ECO1** 較低亮度可降低燈泡耗電量並延長燈 泡使用壽命。 ECO2 最低亮度可降低燈泡耗電量並延長燈 泡使用壽命。

注意

● 超過 5 分鐘沒有收到訊號時,將會自動減少燈泡耗電 以節省電力。

#### ■ 清除燈炮時數

- y 更換燈泡單元後,請重設燈泡使用時間。
- **1)** 按下 ▲▼ 選取 **[**清除燈炮時數**]**。
- **2)** 按下 ►、**<**Input/Enter**>** 或 **<**Enter**>** 顯示設定 對話方塊。
- **3)** 按下 ▲▼ 切換 **[**是**]/[**否**]**。
- **4)** 按下 ►、**<**Input/Enter**>** 或 **<**Enter**>** 執行。

#### 高海拔

當投影機在 1000 m (3300 ft) 至 3000 m (10000 ft) 的海 拔高度間使用時,請設為 [開啟]。

- **1)** 按下 ▲▼ 選取 **[**高海拔**]**。
- **2)** 按下 ►、**<**Input/Enter**>** 或 **<**Enter**>** 顯示調整 對話方塊。

#### **3)** 按下 ◄► 切換 **[**開啟**]/[**關閉**]**。

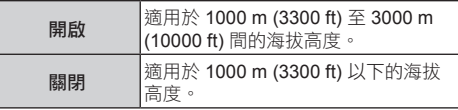

#### 注意

● 選擇 [開啟] 時,風扇的轉速與噪音將會降低。 請勿 在超過 3000m (10000ft) 以上的海拔高度使用本投影 機。

#### 集塵網提醒工具

設定濾網的清潔週期並重設濾網的使用時間。

- **1)** 按下 ▲▼ 選取 **[**集塵網提醒工具**]**。
- **2)** 按下 ►、**<**Input/Enter**>** 或 **<**Enter**>** 顯示設定 對話方塊。
- 更換濾網提醒(小時)
	- y 設定顯示集塵網提醒工具訊息的間隔計時器。
- **1)** 按下 ▲▼ 選取 **[**更換濾網提醒(小時)**]**。
- **2)** 按下 ►、**<**Input/Enter**>** 或 **<**Enter**>** 顯示調整 對話方塊。
- **3)** 按下 ◄► 設定時間。
	- y 設為 0(小時)時,此功能會停用。
	- 原廠預設值為 0 小時。
	- 您可在 50 至 1000 小時的範圍內設定時間。
- 取消提示
	- y 將空氣濾網已使用時間設為零。
	- 清潔或更換空氣集塵網後,重設空氣濾網小時計 數器。
- **1)** 按下 ▲▼ 選取 **[**取消提示**]**。
- **2)** 按下 ►、**<**Input/Enter**>** 或 **<**Enter**>** 顯示設定 對話方塊。
- **3)** 按下 ▲▼ 切換 **[**是**]/[**否**]**。
- **4)** 按下 ►、**<**Input/Enter**>** 或 **<**Enter**>** 執行。

#### 注意

y 建議每使用 500 小時清潔一次空氣濾網。

使用者控制項

#### 資訊

顯示輸入訊號來源並設定投影機的狀態資訊。

- **1)** 按下 ▲▼ 選取 **[**資訊**]**。
- **2)** 按下 ►、**<**Input/Enter**>** 或 **<**Enter**>** 顯示資訊 對話方塊。
	- 顯示 [來源]、[解析度]、[軟體版本]、[色域] 及 [縱橫比]。

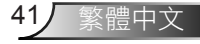

# <span id="page-43-0"></span>**3D**

從主選單選取 **[3D]** (請參閱第 **29** 頁的「如何操作選 單」),然後從子選單中選取項目。 **3D** 昼  $3D_{3D}$ 關閉 30 3D反轉 關閉 區 3D 3D影像格式  $\Rightarrow$ 阿 (1)) **RR**  $30$  $\overline{\mathbf{m}}$ 選擇 ◆ 建入 ▶ 離開

#### **3D**

使用此功能設定 3D 影像的顯示模式。

- **1)** 按下 ▲▼ 選取 **[3D]**。
- **2)** 按下 ►、**<**Enter**>** 顯示設定對話方塊。

**3)** 按下 ◄► 切換。

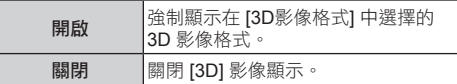

注意

- 若要觀賞 3D 內容, 必須要有相容的 3D 來源、3D 內 容及選配的 3D 眼鏡 (type2)。
- 當 [3D] 設為 [開啟] 時, [圖像] 選單會變更為 3D 設 定,不論輸入訊號為何,目無法調整 [圖片模式] 或 [色溫]。
- 觀賞 3D 內容時,請參閱 [使用者觀看 3D 影像時的注 意事項](→第 14 頁)

### **3D**反轉

在顯示影像的左右部分之間翻轉時序。 若發現 3D 影像 顯示異常,請變更設定。

- **1)** 按下 ▲▼ 選取 **[3D**反轉**]**。
- **2)** 按下 ►、**<**Enter**>** 顯示設定對話方塊。
- **3)** 按下 ◄► 切換 **[**開啟**]/[**關閉**]**。

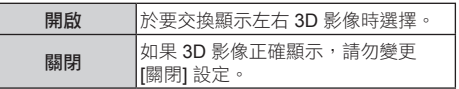

**3D**影像格式

當 [3D] 設為 [開啟] 時,將會強制顯示

- **1)** 按下 ▲▼ 選取 **[3D**影像格式**]**。
- **2)** 按下 ►、**<**Enter**>** 顯示設定對話方塊。
- **3)** 按下 ▲▼ 選擇所需的 **3D** 影像格式項目。
- **4)** 按下 ► 執行。

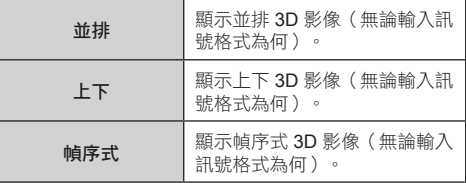

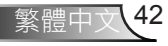

附錄

# <span id="page-44-0"></span>燈泡更換程序

若採用天花板懸吊,在打開燈泡蓋板時應謹慎小心。 採用天花板懸吊時,如要更換燈泡, 建議戴上安全護目鏡。 請小心處理,擗免任何鬆脱零件從投影機掉落。

• 牢固安裝燈泡總成及其護蓋。

 如果無法順利安裝燈泡,請取下並重試。 若安裝燈泡時過於用力,連接器可能會損壞。

 請勿拆卸任何非指定的螺絲。

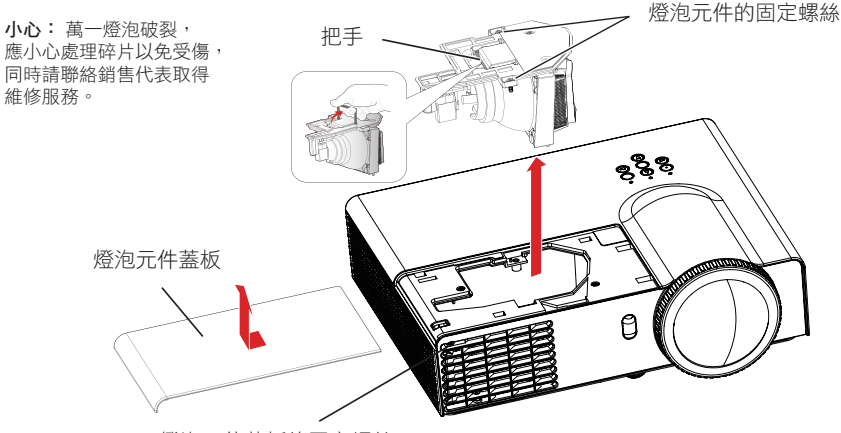

燈泡元件蓋板的固定螺絲

- 1. 根據「關閉投影機」中指定的程序關閉電源。 從電源插座拔除電源線。 等待至少一個小 時,直到燈泡元件及其周圍已確定完全冷卻。
- 2. 使用十字螺絲起子鬆開燈泡元件萘板的固定螺絲, 然後打開燈泡元件萘板。 ● 根據箭頭方向,慢慢拉出燈泡元件蓋板。
- 3. 使用十字螺絲起子鬆開燈泡元件的兩支固定螺絲,直到螺絲完全鬆開。 据住把手,輕輕 地將燈泡元件從投影機往上拉出。
- 4. 依正確方向插入未使用的燈泡元件。 使用十字螺絲起子鎖緊燈泡元件的兩顆固定螺絲。
- 5. 關上燈泡元件蓋板,並用十字螺絲起子鎖緊固定螺絲。

## 重設燈泡使用時間

更換燈泡元件後,請在 [清除燈炮時數] 選單中重設使用時間。

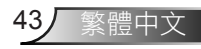

<span id="page-45-0"></span>附錄

# 相容性模式

## 電腦**/**影像**/HDMI/Mac** 相容性

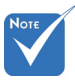

- 請注意,使用原生 1024 x 768(本機 型的原生解析度) 以外的解析度可能 會導致影像清晰度 受到部分損失。
- $\div$  (\*1) 1920 x1200 @ 60Hz 僅支援 RB(縮短消隱)。
- ◆ 120Hz 輸入訊號 可能須視圖形卡是 否支援而定。

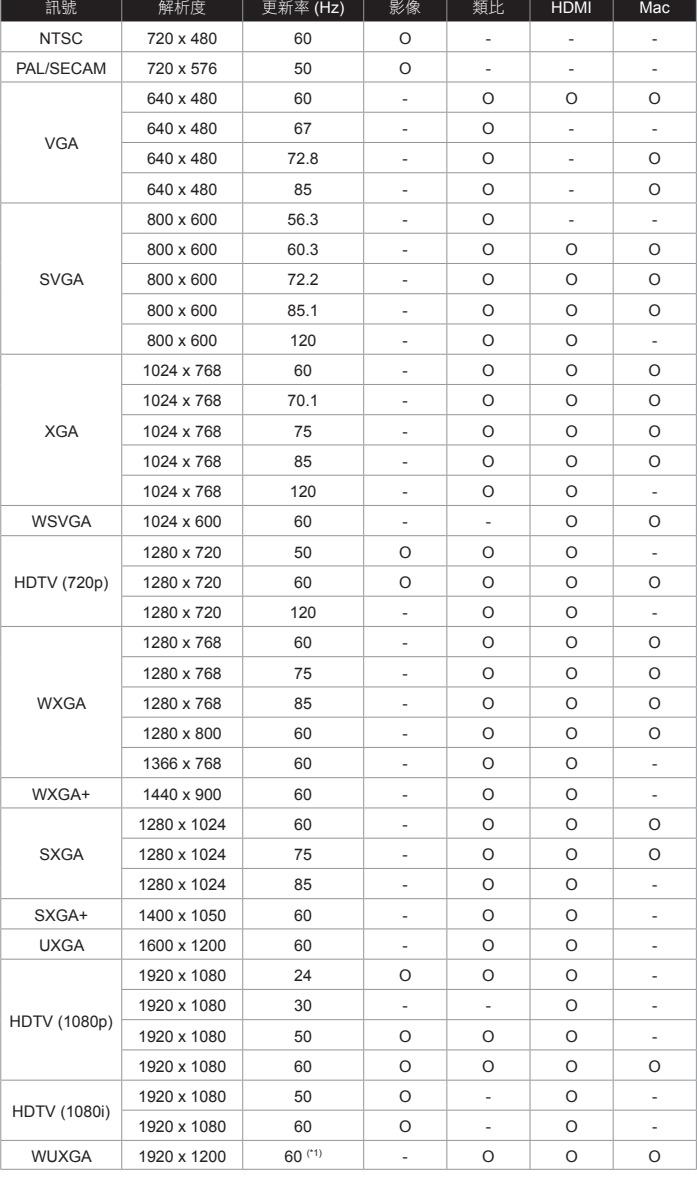

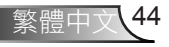

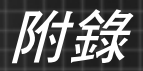

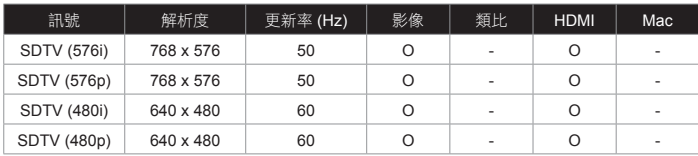

## **HDMI 3D** 輸入(含 **3D Info Frame** 資訊)- 影像

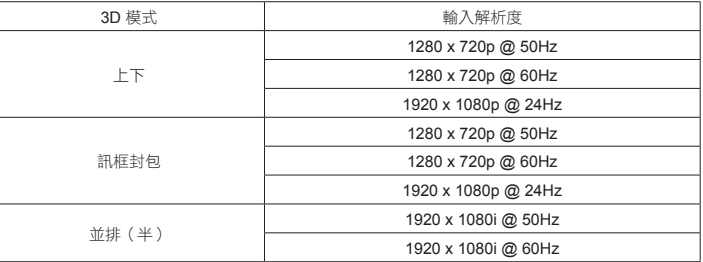

### **HDMI 3D** 輸入(不含 **3D Info Frame** 資訊)- 影像

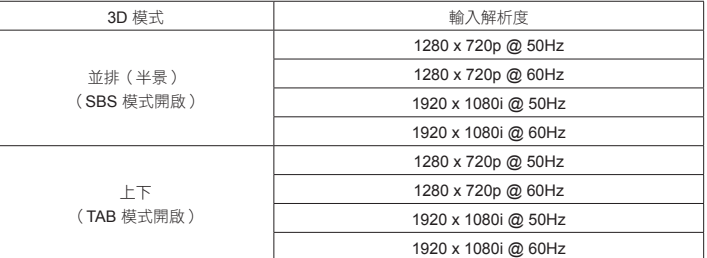

### **VGA 3D** 輸入-**PC**

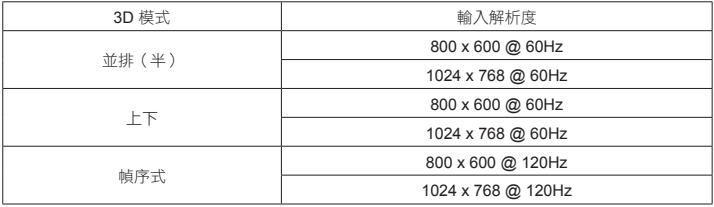

## 複合 **3D** 輸入

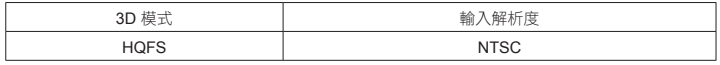

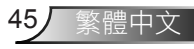

<span id="page-47-0"></span>附錄

## 故障排除

若您遇到投影機的問題,請參考以下資訊。 若問題 (仍然存在, 請聯絡您當地的經銷商或服務中心。

## 2 勞慕上無影像。

- ▶ 請確定所有的訊號線和電源連接,如「安裝」一節所述,都已正確 且安全牢固地連接。
- ▶ 請確定端子的接腳沒有彎曲或損壞。
- ▶ 請檢杳投影機燈泡是否安裝牢固。 請參閱「更換燈泡」一節。
- 請確定您已取下鏡頭蓋並開啟投影機。
- 確定尚未開啟「AV 靜音」功能。

影像不完整、捲動或未正確顯示

- 按下遙控器上的「Auto Set」。
- ▶ 調整電腦顯示設定。 確認解析度設定值低於或等於 1600 x 1200 解析度。 請參閱作業系統的說明檔。
- ▶ 若您使用筆記型電腦:
	- 1. 首先,依照上述步驟調整電腦的解析度。
	- 2. 按下切換輸出設定,例如: [Fn]+[F3]

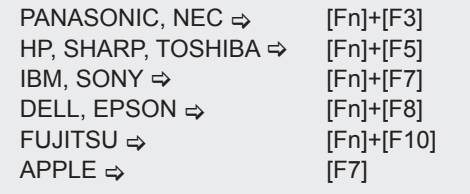

▶ 若您在更改解析度時遇到問題,或顯示器書面靜止,請重新啟動包 括投影機的所有設備。

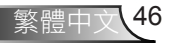

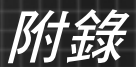

7 筆記型電腦的螢幕無法顯示簡報

▶ 如果使用筆記型電腦: 某些筆記型電腦可能會在使用第二個顯示器裝置時停用其螢幕。 不同機型可能有不同的方法重新啟用螢幕。 詳細資訊請參閱電腦 的使用手冊。

### 影像不穩定或閃爍

- ▶ 調整「相位」或「頻率」進行修正。 請參閱第 34 頁。
- ▶ 檢查並重新設定顯示卡的顯示模式,使其與投影機相容。

#### 2 影像失焦

- 調整投影機鏡頭上的對焦環。
- ▶ 確定投影螢幕在適當距離之間。 (請參閲第 27 28 頁)

顯示 16:9 的 DVD 時影像出現拉長情形

▶ 按下遙控器或 OSD 選單的按鍵變更「Aspect」, 以正確的縱橫比 顯示影像。

### 影像太小或太大

- 移動投影機,使其更靠近或更遠離螢幕。
- ▶ 按下遙控器上的「Aspect」按鈕或投影機面板上的「Menu」按 鈕,前往「螢幕 --> 縱橫比」。

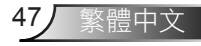

附錄

影像反轉

▶ 從 OSD 選單中選擇「螢幕 --> 天花板懸吊」可調整影像。

燈泡燒掉或發出爆裂聲

▶ 當燈泡接近使用壽命時,燈泡可能會燒掉並發出巨大砰的一聲。 如 果發生這種情況,在更換燈泡模組前,投影機將不會啟動。 若要 更換燈泡,請依照「更換燈泡」所列出的步驟操作。

影像沒有以 3D 顯示

- ▶ 檢查 3D 眼鏡電池電力是否耗盡。
- ▶ 檢查 3D 眼鏡是否開啟。 只有 3D 時序支援 3D 影像格式,詳見第 45 頁。

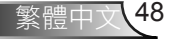

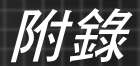

## 指示燈亮燈訊息

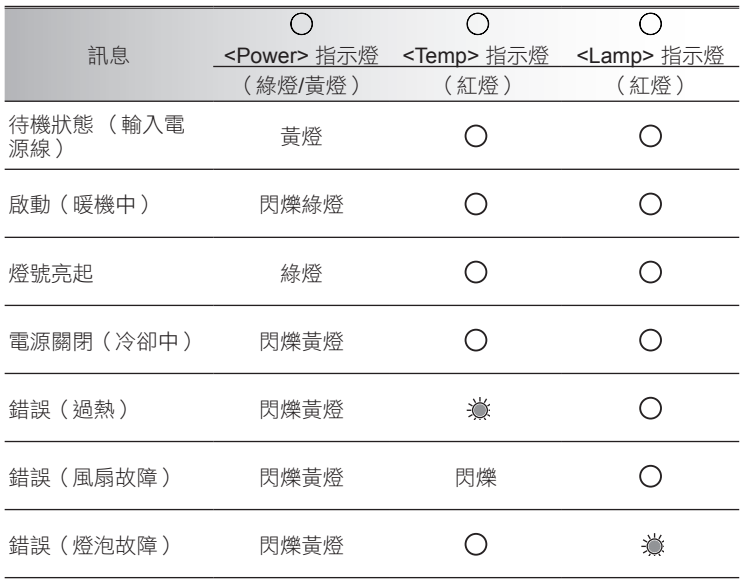

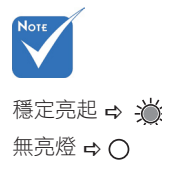

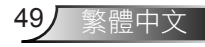

<span id="page-51-0"></span>附錄

維護濾網

建議每隔三個月清潔一次集塵網;若在多塵環境中使用投影 機,建議增加清潔頻率。

### 空氣濾網更換

- 1. 關閉投影機,從 AC 電源插座拔除 AC 電源插頭。
- 2. 清除投影機上及進氣口周圍的灰塵。
- 3. 握住球形把手,慢慢地將空氣濾網筆直拉出。

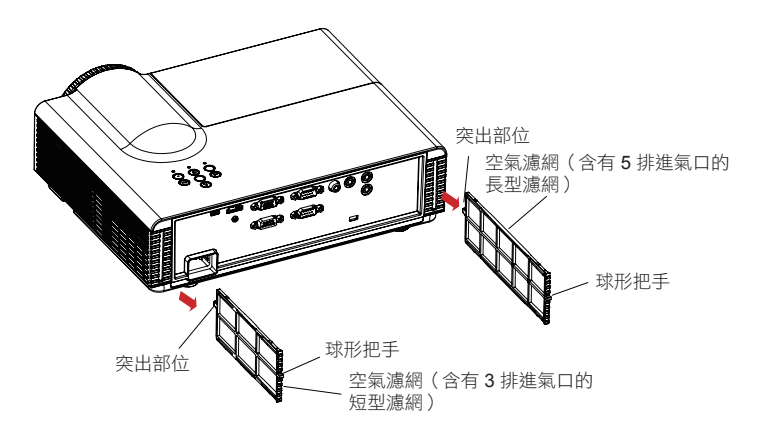

- 4. 安裝新的空氣濾網(更換空氣濾網)。
	- 握住空氣濾網,將突出部位朝頂部面板 (如圖所示)插入,直到 聽見「喀嗒」聲。
- 5. 重設 [更換濾網提醒(小時)]。
	- 開啟電源並執行 [其它選項] 選單中的 [取消提示]。

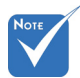

警告: 若沒有清除 堆積在濾網上的灰塵, 投影機將會過熱而 導致操作問題,日會 縮短產品的使用壽命。

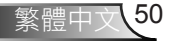

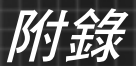

## <span id="page-52-0"></span>端子配置

端子: 電腦輸入 **1/2 [**顯示器輸出**]**(**Mini D-sub 15** 針)

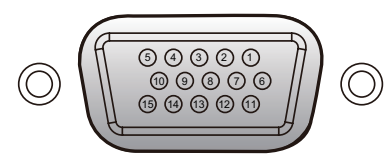

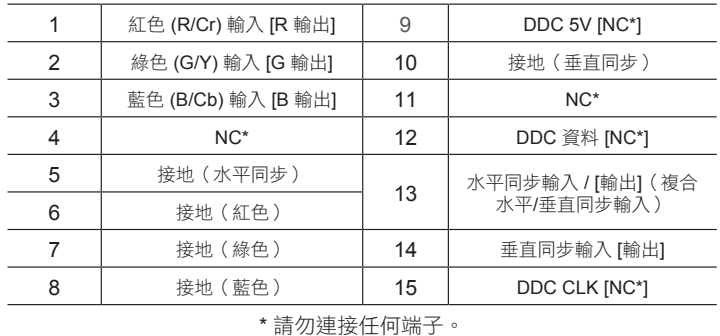

## 端子: **PC** 控制(**D-sub 9** 針: 母頭)

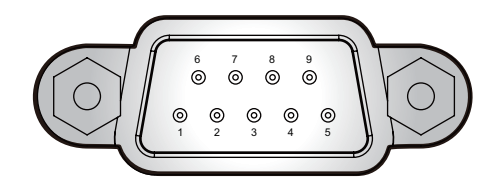

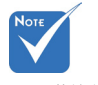

 聯絡經銷商, 瞭解控制傳輸線 與命令。

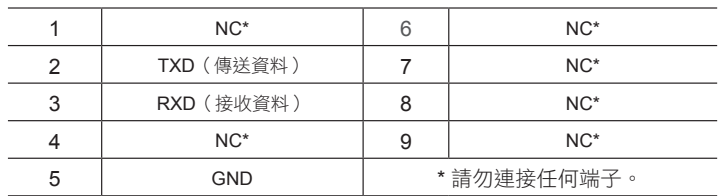

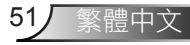

<span id="page-53-0"></span>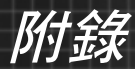

# 規格

## 一般規格表

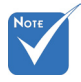

- 本機型符合上述 規格。
- 設計與規格如有變 更恕不另行通知。
- 本機型可能無法支 援未來新加入的功 **能及/或規格。**

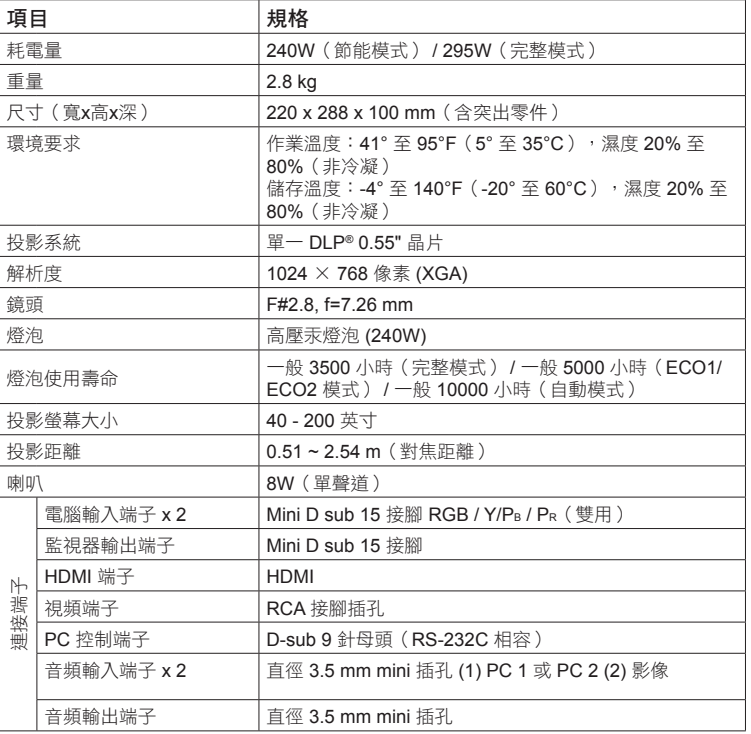

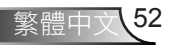

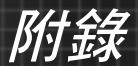

<span id="page-54-0"></span>機箱尺寸

單位: mm

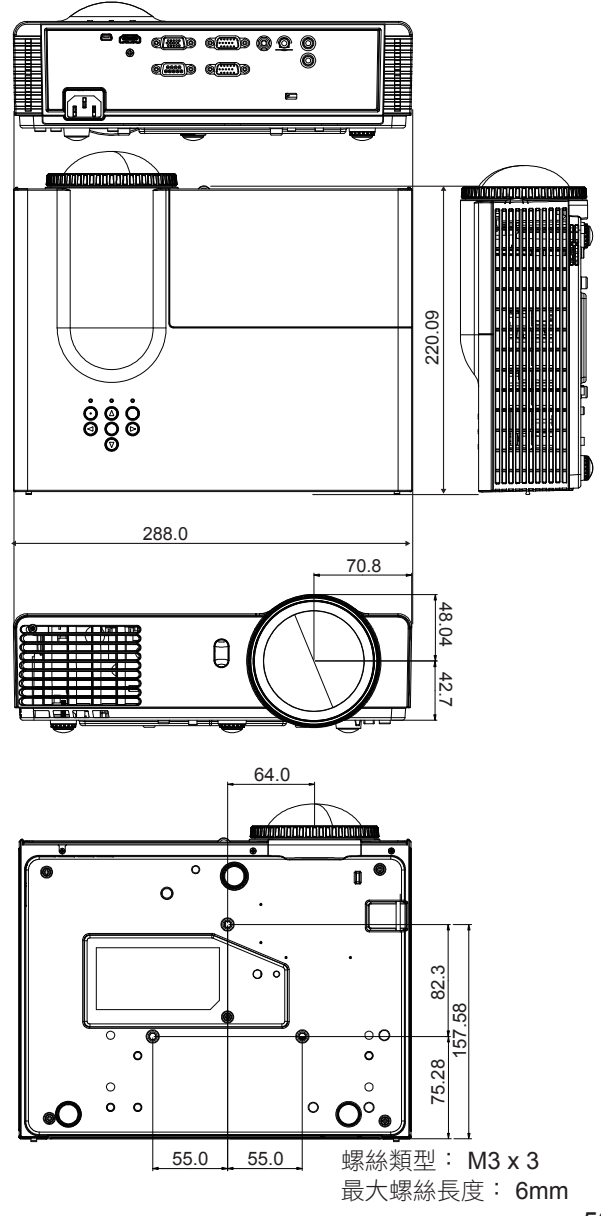

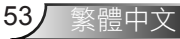

<span id="page-55-0"></span>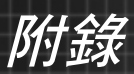

# 商標

- DLP 是 Texas Instruments 的商標或註冊商標。
- IBM 為 International Business Machines Corporation 的 商標或註冊商標。
- Macintosh、Mac OS X、iMac 及 PowerBook 為 Apple Inc. 於美國和其他國家註冊的商標。
- Microsoft、Windows、Windows Vista、Internet Explorer 及 PowerPoint 為 Microsoft Corporation 於美國 及/或其他國家的註冊商標或商標。
- HDMI、HDMI 標誌及 High-Definition Multimedia Interface 為 HDMI Licensing LLC 的商標或註冊商標。
- 本使用手冊所用的其他產品及公司名稱,可能為各擁有 者之商標或註冊商標。
- Blu-ray 是 Blu-ray Association 的商標。

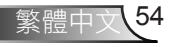

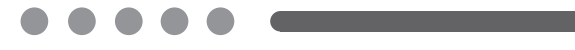

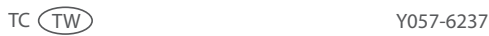